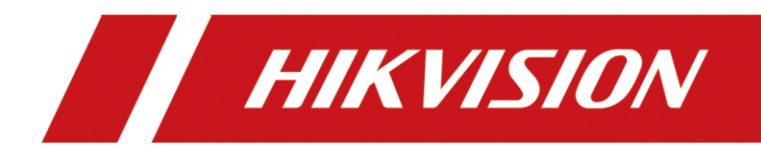

# Information Release System

User Manual

# **TABLE OF CONTENTS**

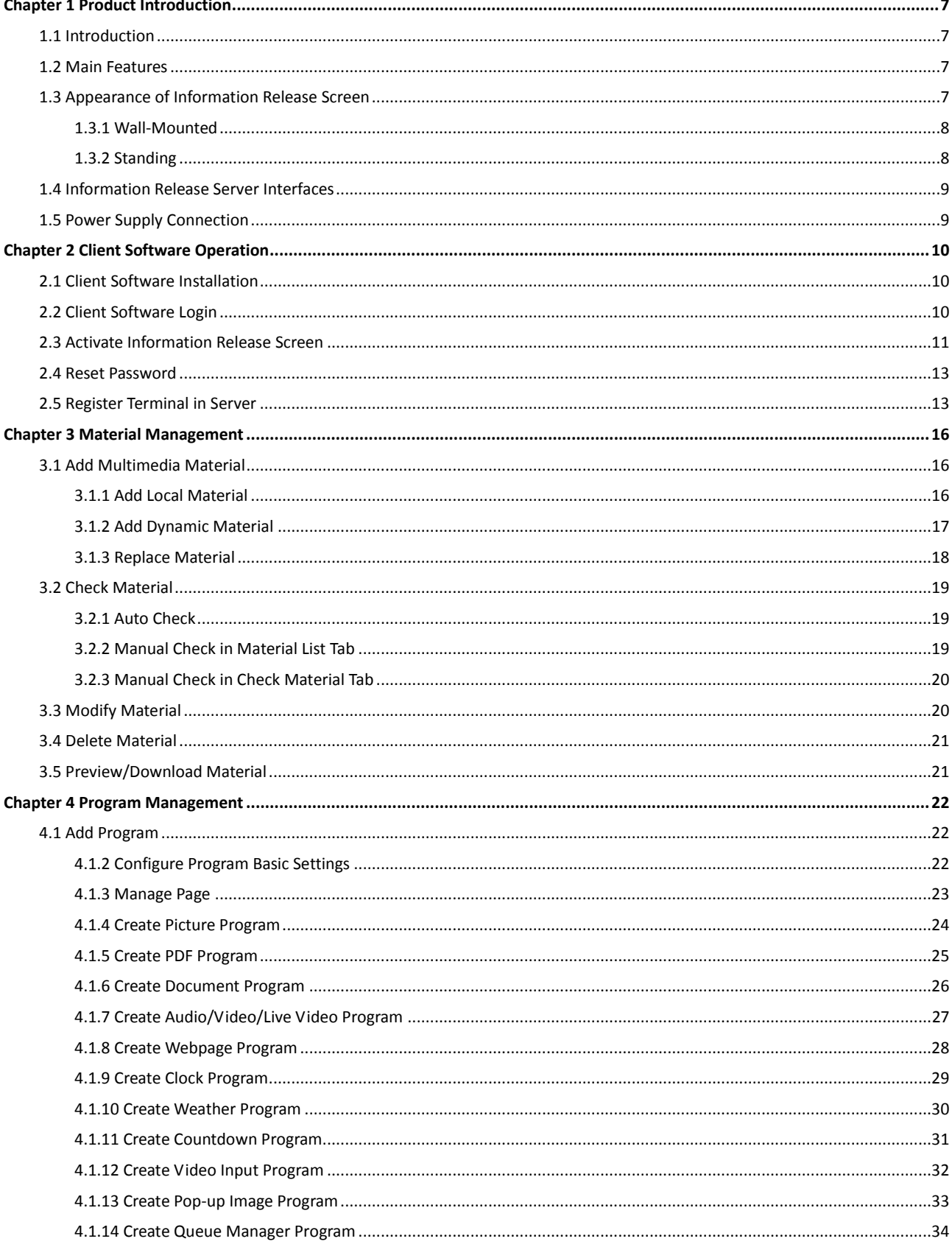

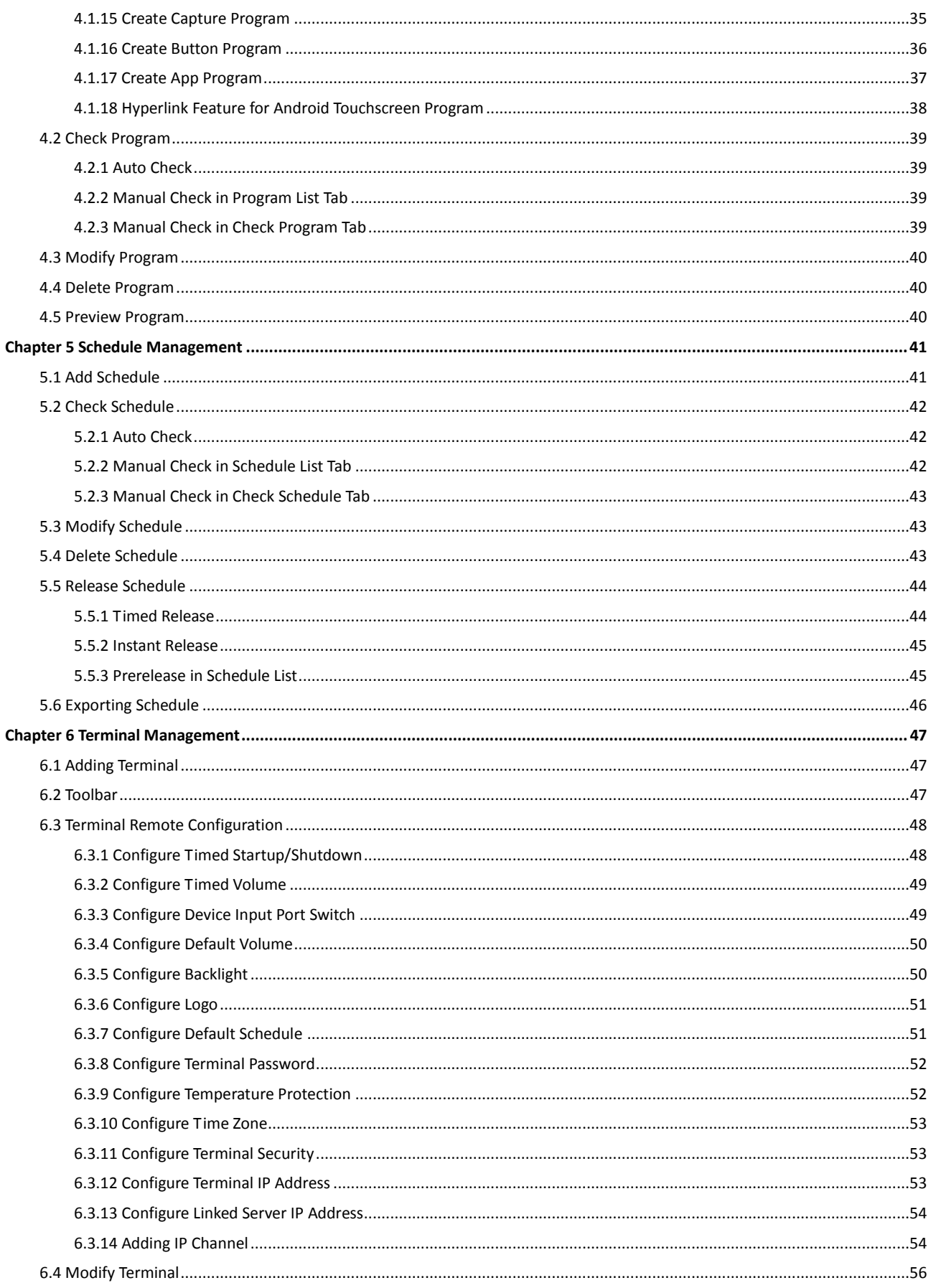

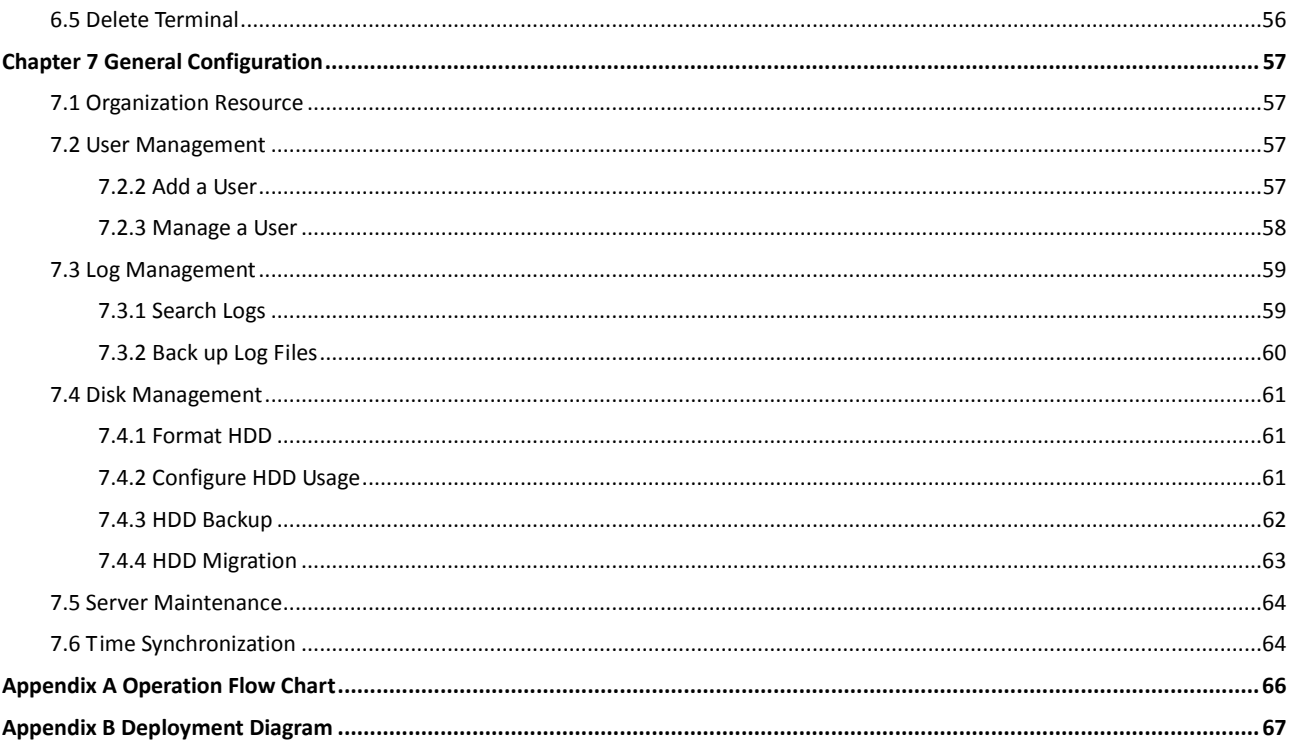

### **User Manual**

COPYRIGHT © 2018 Hangzhou Hikvision Digital Technology Co., Ltd.

### **ALL RIGHTS RESERVED.**

Any and all information, including, among others, wordings, pictures, graphs are the properties of Hangzhou Hikvision Digital Technology Co., Ltd. or its subsidiaries (hereinafter referred to be "Hikvision"). This user manual (hereinafter referred to be "the Manual") cannot be reproduced, changed, translated, or distributed, partially or wholly, by any means, without the prior written permission of Hikvision. Unless otherwise stipulated, Hikvision does not make any warranties, guarantees or representations, express or implied, regarding to the Manual.

### **About this Manual**

This Manual is applicable to Information Release System.

The Manual includes instructions for using and managing the product. Pictures, charts, images and all other information hereinafter are for description and explanation only. The information contained in the Manual is subject to change, without notice, due to firmware updates or other

reasons. Please find the latest version in the company website

[\(http://overseas.hikvision.com/en/\)](http://overseas.hikvision.com/en/).

Please use this user manual under the guidance of professionals.

#### **Trademarks Acknowledgement**

HIKVISION and other Hikvision's trademarks and logos are the properties of Hikvision in various jurisdictions. Other trademarks and logos mentioned below are the properties of their respective owners.

#### **Legal Disclaimer**

TO THE MAXIMUM EXTENT PERMITTED BY APPLICABLE LAW, THE PRODUCT DESCRIBED, WITH ITS HARDWARE, SOFTWARE AND FIRMWARE, IS PROVIDED "AS IS", WITH ALL FAULTS AND ERRORS, AND HIKVISION MAKES NO WARRANTIES, EXPRESS OR IMPLIED, INCLUDING WITHOUT LIMITATION, MERCHANTABILITY, SATISFACTORY QUALITY, FITNESS FOR A PARTICULAR PURPOSE, AND NON-INFRINGEMENT OF THIRD PARTY. IN NO EVENT WILL HIKVISION, ITS DIRECTORS, OFFICERS, EMPLOYEES, OR AGENTS BE LIABLE TO YOU FOR ANY SPECIAL, CONSEQUENTIAL, INCIDENTAL, OR INDIRECT DAMAGES, INCLUDING, AMONG OTHERS, DAMAGES FOR LOSS OF BUSINESS PROFITS, BUSINESS INTERRUPTION, OR LOSS OF DATA OR DOCUMENTATION, IN CONNECTION WITH THE USE OF THIS PRODUCT, EVEN IF HIKVISION HAS BEEN ADVISED OF THE POSSIBILITY OF SUCH DAMAGES.

REGARDING TO THE PRODUCT WITH INTERNET ACCESS, THE USE OF PRODUCT SHALL BE WHOLLY AT YOUR OWN RISKS. HIKVISION SHALL NOT TAKE ANY RESPONSIBILITES FOR ABNORMAL OPERATION, PRIVACY LEAKAGE OR OTHER DAMAGES RESULTING FROM CYBER ATTACK, HACKER ATTACK, VIRUS INSPECTION, OR OTHER INTERNET SECURITY RISKS; HOWEVER, HIKVISION WILL PROVIDE TIMELY TECHNICAL SUPPORT IF REQUIRED.

SURVEILLANCE LAWS VARY BY JURISDICTION. PLEASE CHECK ALL RELEVANT LAWS IN YOUR JURISDICTION BEFORE USING THIS PRODUCT IN ORDER TO ENSURE THAT YOUR USE CONFORMS THE APPLICABLE LAW. HIKVISION SHALL NOT BE LIABLE IN THE EVENT THAT THIS PRODUCT IS USED WITH ILLEGITIMATE PURPOSES.

IN THE EVENT OF ANY CONFLICTS BETWEEN THIS MANUAL AND THE APPLICABLE LAW, THE LATER PREVAILS.

### **Regulatory Information**

### **FCC Information**

Please take attention that changes or modification not expressly approved by the party responsible for compliance could void the user's authority to operate the equipment.

**FCC compliance:** This product has been tested and found to comply with the limits for a Class B digital device, pursuant to Part 15 of the FCC Rules. These limits are designed to provide reasonable protection against harmful interference in a residential installation. This product generates, uses, and can radiate radio frequency energy and, if not installed and used in accordance with the instructions, may cause harmful interference to radio communications. However, there is no guarantee that interference will not occur in a particular installation. If this product does cause harmful interference to radio or television reception, which can be determined by turning the equipment off and on, the user is encouraged to try to correct the interference by one or more of the following measures:

—Reorient or relocate the receiving antenna.

—Increase the separation between the equipment and receiver.

—Connect the equipment into an outlet on a circuit different from that to which the receiver is connected.

—Consult the dealer or an experienced radio/TV technician for help.

This equipment should be installed and operated with a minimum distance 20cm between the radiator and your body

### **FCC Conditions**

This device complies with part 15 of the FCC Rules. Operation is subject to the following two conditions:

1. This device may not cause harmful interference.

2. This device must accept any interference received, including interference that may cause undesired operation.

Attention that changes or modification not expressly approved by the party responsible for compliance could void the user's authority to operate the equipment.

#### **EU Conformity Statement**

This product and - if applicable - the supplied accessories too are marked with "CE" and CE comply therefore with the applicable harmonized European standards listed under the EMC Directive 2014/30/EU, the LVD Directive 2014/35/EU, the RoHS Directive 2011/65/EU.

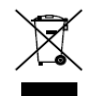

2012/19/EU (WEEE directive): Products marked with this symbol cannot be disposed of as unsorted municipal waste in the European Union. For proper recycling, return this product to your local supplier upon the purchase of equivalent new equipment, or

dispose of it at designated collection points. For more information see: [www.recyclethis.info](http://www.recyclethis.info/)

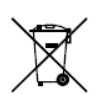

2006/66/EC (battery directive): This product contains a battery that cannot be disposed of as unsorted municipal waste in the European Union. See the product documentation for specific battery information. The battery is marked with this symbol, which may include

lettering to indicate cadmium (Cd), lead (Pb), or mercury (Hg). For proper recycling, return the battery to your supplier or to a designated collection point. For more information see: [www.recyclethis.info](http://www.recyclethis.info/)

#### **Industry Canada ICES-003 Compliance**

This device meets the CAN ICES-3 (B)/NMB-3(B) standards requirements.

### Symbol Conventions

The symbols that may be found in this document are defined as follows.

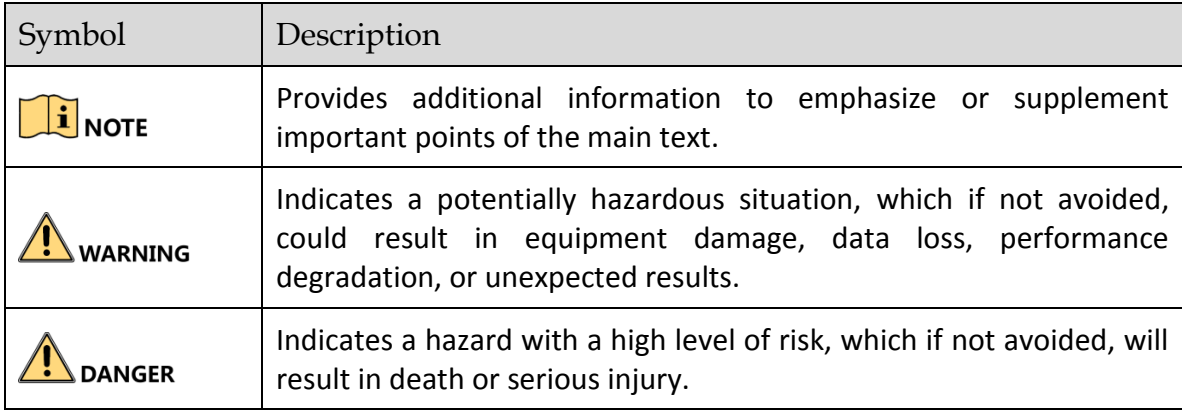

# Chapter 1 Product Introduction

# <span id="page-7-1"></span><span id="page-7-0"></span>1.1 Introduction

Information release system, mainly built up by the information release server (hereinafter referred to as the server) and information release screen (hereinafter referred to as the screen or the terminal), is used to broadcast information, release news, advertise products, etc. It is applicable to industry of entertainment, finance, traffic, etc.

# <span id="page-7-2"></span>1.2 Main Features

- Manage users by user level. Allocate permission for users according to user level.
- **•** Provides timed startup/shutdown and timed volume to keep terminal long running.
- Material and program check feature. Adding materials and programs without being checked to schedule and playing them in terminal are not allowed.
- **Supports setting and editing schedule.**
- Playback specified program after startup.
- Supports editing program parameters, including background picture, video/picture/subtitle division, playlist, etc.
- Cut in specified schedule like advertisement during playback.
- **•** Play specified schedules in specific period.
- Arrange a play time for released programs.
- Send emergency information and play them according to their priorities.
- Supports screenshot for reviewing the terminal playback status.
- **•** Provides logs. You can search logs by designated search conditions.
- <span id="page-7-3"></span>Smart commercial feature supporting people counting and people analysis.

# 1.3 Appearance of Information Release Screen

### *Purpose:*

Two installation types are provided: standing and wall-mounted. Refer to following content for appearances of the two installation types.

## <span id="page-8-0"></span>1.3.1 Wall-Mounted

<span id="page-8-1"></span>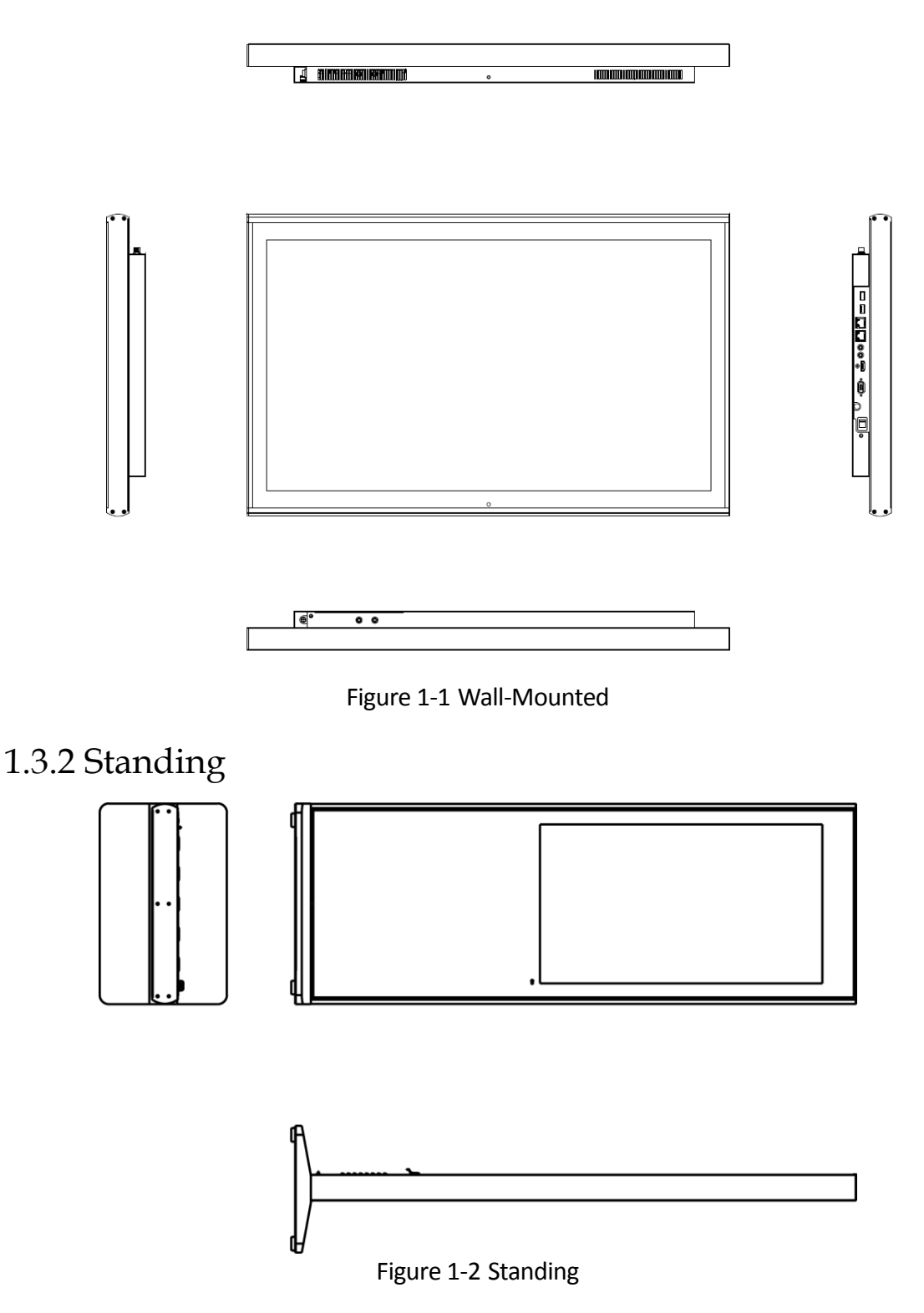

### $\frac{1}{\sqrt{2}}$  $\circledcirc$  $\begin{bmatrix} 1 \\ -1 \end{bmatrix}$  $\subset$  $10$ Figure 1-3 Interfaces

<span id="page-9-0"></span>1.4 Information Release Server Interfaces

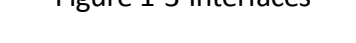

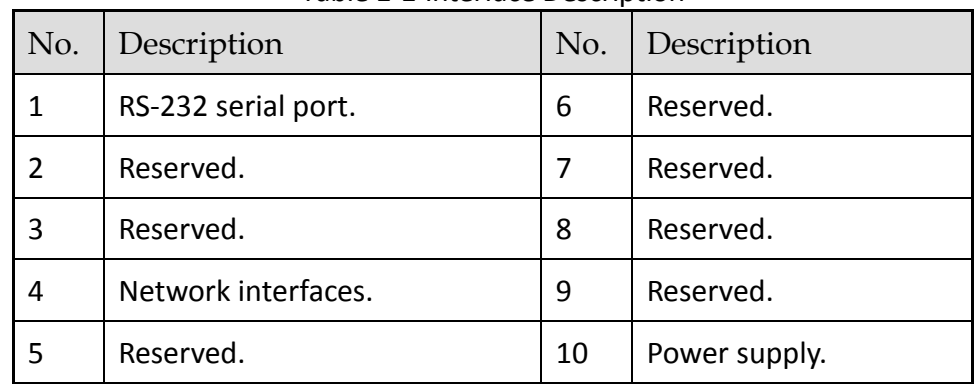

### Table 1-1 Interface Description

# <span id="page-9-1"></span>1.5 Power Supply Connection

Plug the 2-pin power plug to a well-grounded electricity socket and turn on the power switch.

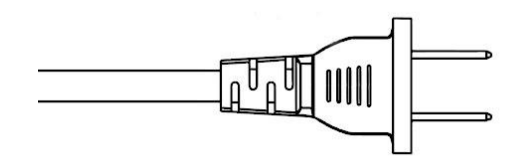

Figure 1-4 2-Pin Power Plug

### $\prod_{i=1}^{n}$ NOTE

- Power supply specification: 220 VAC, 50/60 Hz.
- Turn off the screen and pull out the power plug if you will not operate the screen for a long period.
- Do not connect to direct current.

# <span id="page-10-0"></span>Chapter 2 Client Software Operation

# <span id="page-10-1"></span>2.1 Client Software Installation

- **Step 1** Get the installation package **From our official website or the** delivered disc.
- **Step 2** Double-click the installation package to start software installation wizard.
- **Step 3** Follow the wizard to finish the installation.

# <span id="page-10-2"></span>2.2 Client Software Login

### *Purpose:*

Before any operation, you need to log into the information release server.

#### *Before you start:*

Install an information release server first. And ensure the network connection between the server and the information release system is well.

**Step 1** After installation finished, double-click the **interpolage in the software.** 

### **Step 2** Click **Server Configuration**.

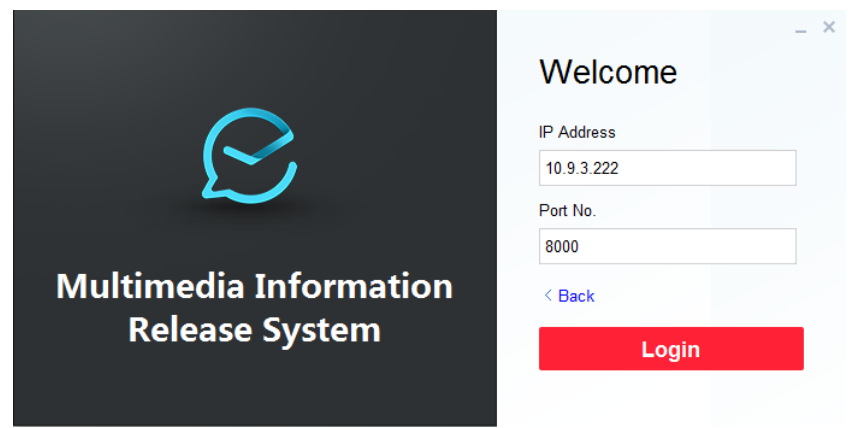

Figure 2-1 Login Interface

**Step 3** Enter **IP Address** and **Port No.** of information release server to log in.

**Step 4** Click **Back** to go back to login interface.

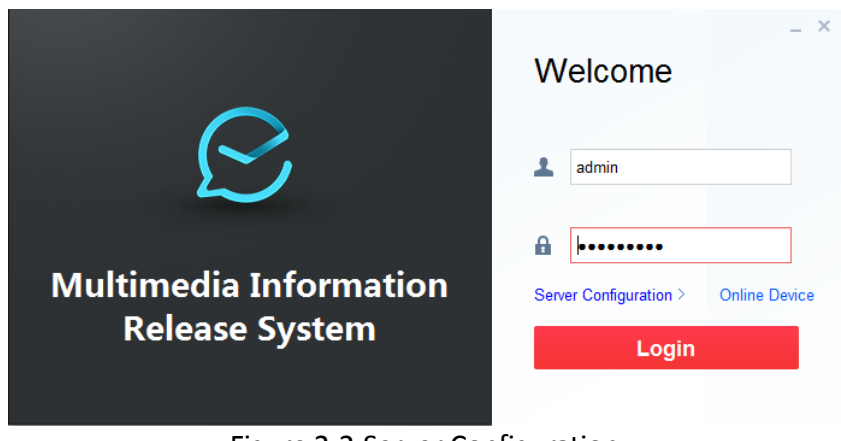

Figure 2-2 Server Configuration

**Step 5** Enter **User Name** and **Password** of information release server.

### **Step 6** Click **Login**.

**Step 7** After login, wizard pops up guiding you with adding material, program, and schedule.

For the new information release server, to ensure the server functions normally, you need to follow the guide to initialize its HDD.

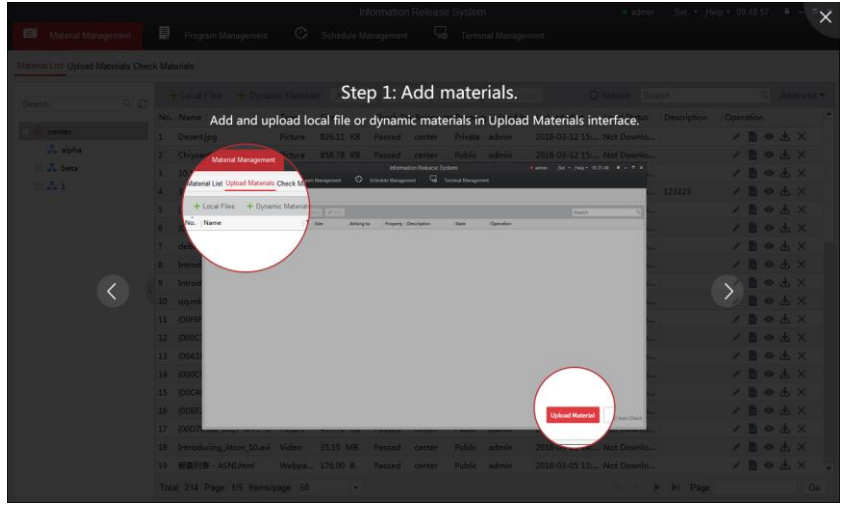

Figure 2-3 Wizard

# <span id="page-11-0"></span>2.3 Activate Information Release Screen

### *Purpose:*

For the first time to use an information release screen, activate it before any operation.

**Step 1** Run client software.

**Step 2** Click **Online Device**.

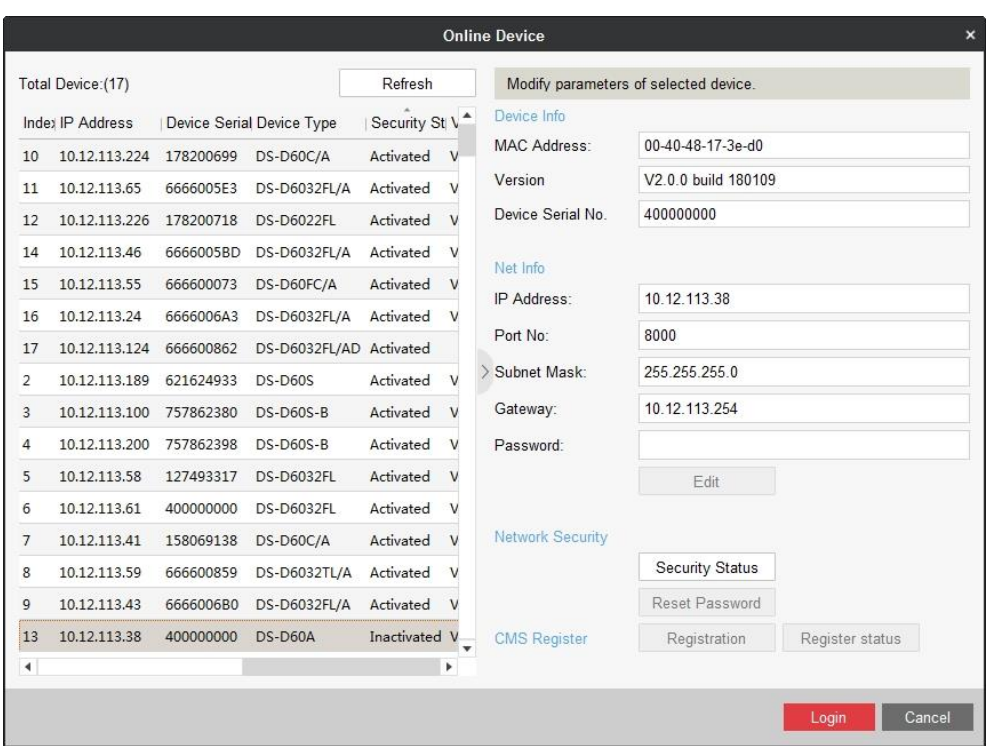

Figure 2-4 Online Device

**Step 3** Select device to activate and click the **Security Status** item in left menu.

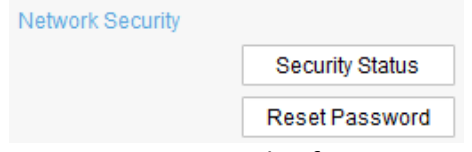

Figure 2-5 Network Information

**Step 4** Enter Password, enter the same password in Confirm Password text-field, and click **Apply** to activate the device.

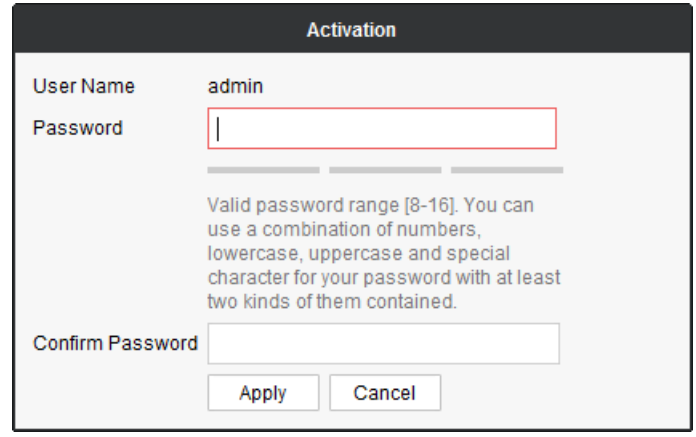

Figure 2-6 Activation

## <span id="page-13-0"></span>2.4 Reset Password

# **i** NOTE

You are highly recommended to operate restoration with the help of our technical support.

**Step 1** Click **Export** to export the restoration file and send the file to our technical support.

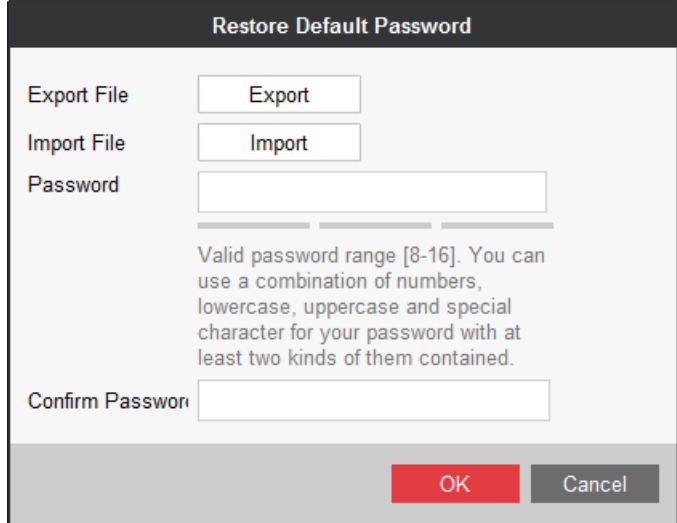

Figure 2-7 Reset Password

**Step 2** Technical support will send you back a file. Click **Import** and select the file.

**Step 3** Enter Password, enter the same password in Confirm Password text-field, and click **OK**.

# <span id="page-13-1"></span>2.5 Register Terminal in Server

### *Purpose:*

To add a terminal to a server, register the terminal in the server first.

### *Before you start:*

Activate the terminal to register.

**Step 1** Run client software.

### **Step 2** Click **Online Device**.

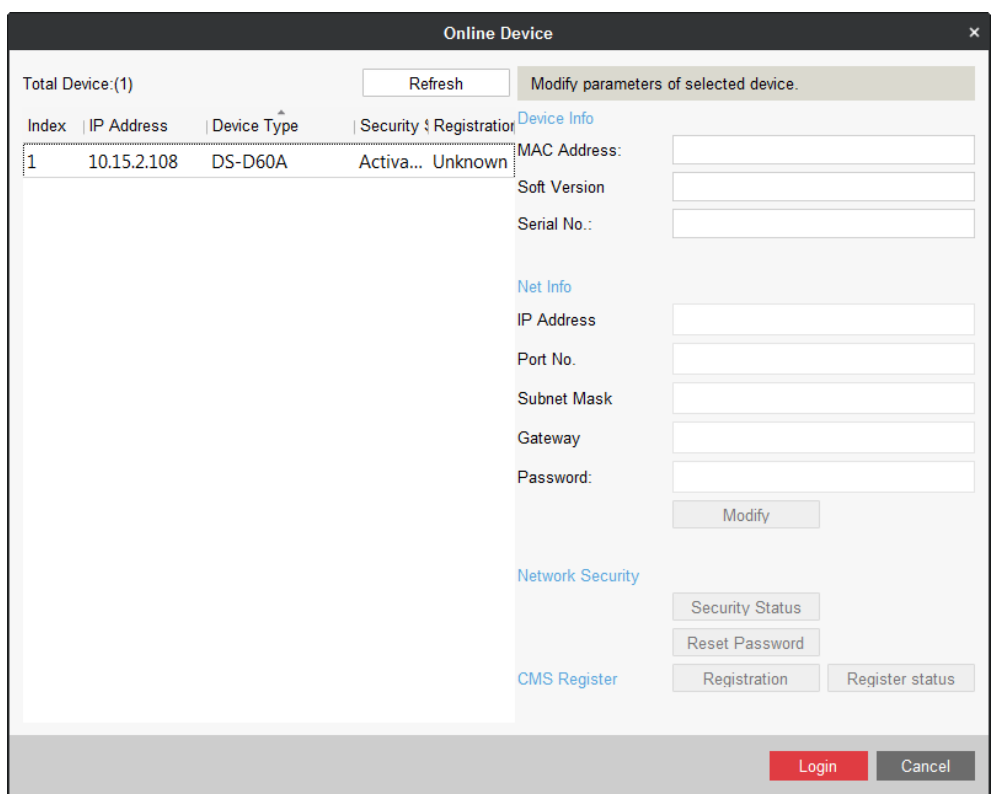

Figure 2-8 Online Device

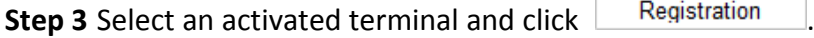

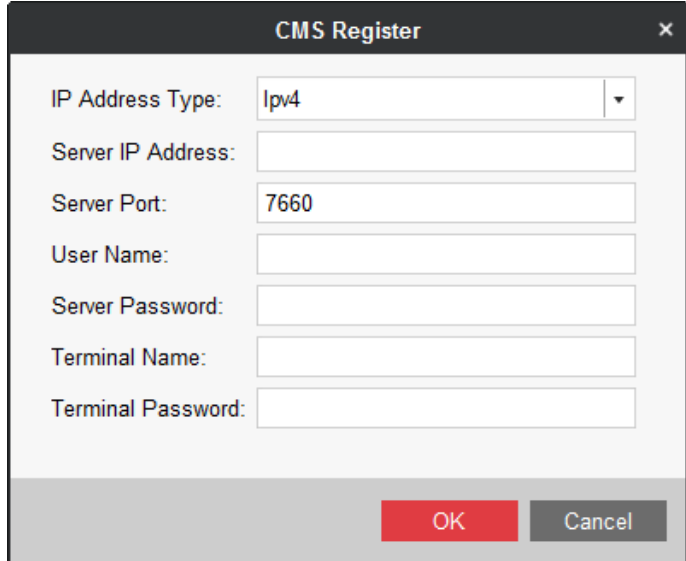

Figure 2-9 CMS Register

- **Step 4** Enter server information, including Server IP Address, Server Port, User Name, and Server Password.
- **Step 5** Enter a custom Terminal Name for terminal.
- **Step 6** Enter Terminal Password.

**Step 7** Click **Save**.

**Step 8** Optionally, click **Register status** and enter Terminal Password to check registration status.

# Chapter 3 Material Management

### <span id="page-16-0"></span>*Purpose:*

Add, modify, delete, preview, download, and check materials.

Click the **Material Management** tab in menu bar.

# <span id="page-16-1"></span>3.1 Add Multimedia Material

### *Purpose:*

Two types of material are supported: local material and dynamic material.

### $\boxed{\mathbf{i}}$  NOTE

- Up to 10,000 materials can be uploaded.
- The maximum size for a single material is 4 GB.
- The maximum resolution for a picture is 3840 × 2160.

### <span id="page-16-2"></span>3.1.1 Add Local Material

### *Purpose:*

Local material includes the picture, audio, video, txt, pdf, app, and web file. Here are the supported formats for each type.

| Material Type | Supported Format                                           |
|---------------|------------------------------------------------------------|
| Picture file  | bmp, jpg, png, gif                                         |
| Video file    | rm, rmvb, avi, asf, avi, mpg, 3gp, mov, mkv, wmv, flv, mp4 |
| Audio file    | mp3, wav, wma                                              |
| Text file     | txt, pdf                                                   |
| Web file      | html, htm                                                  |
| App file      | apk                                                        |

Table 3-1 Supported Material Type

**Step 1** Click **Local Files**.

| Material List Upload Materials Check Materials |                                       |      |  |  |  |  |  |  |
|------------------------------------------------|---------------------------------------|------|--|--|--|--|--|--|
| ९ ट<br>Search                                  | $+$ Local Files $+$ Dynamic Materials |      |  |  |  |  |  |  |
|                                                | No.   Name                            | Type |  |  |  |  |  |  |
| $\boxplus$ $\mathbb{A}$ 1                      | {448DB9E2-32BB-4DC Picture            | - 1  |  |  |  |  |  |  |

Figure 3-1 Material Management

**Step 2** Select materials to upload and click **Open**.

**Step 3** Select materials and click **Upload Material**.

### <span id="page-17-0"></span>3.1.2 Add Dynamic Material

### *Purpose:*

Dynamic materials include webpage, IP camera, stream media server, URL picture, and general.

### $\boxed{\mathbf{i}}$  NOTE

- Webpage: An URL address.
- General data: Data from third-party platforms like queue management device and pop-up image device. Supported formats for pop-up image: bmp, jpg, and png.

#### **Step 1** Click **Dynamic Materials**.

#### **Step 2** Select **Material Type**.

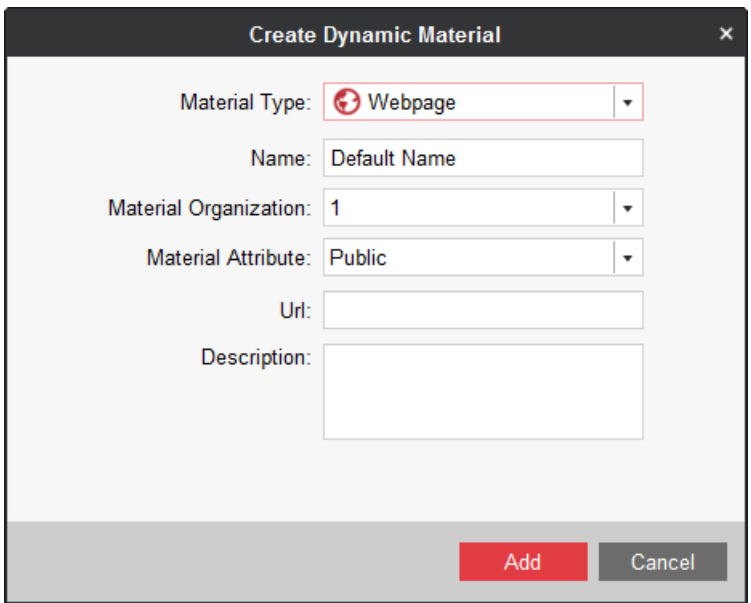

Figure 3-2 Create Dynamic Material

- Material type: Webpage
	- 1) Enter material **Name**, material **URL**, and material **Description**.
- 2) Select **Organization** the material belongs to. To create an organization, refer to *[7.1](#page-57-1)  [Organization Resource.](#page-57-1)*
- 3) Select **Material Attribute** as **Public** or **Private**.
	- $\checkmark$  **Public**: All users can use the material.
	- **Private**: Users in the same organization and superior organization can use the material.
- **Material type: IP Camera** 
	- 1) Enter material **Name** and material **Description**.
	- 2) Enter the required parameters.
	- 3) Select **Material Attribute** as **Public** or **Private**.
	- 4) Enter IP camera information.
- Material type: Stream Media Server
	- 1) Enter material **Name** and material **Description**.
	- 2) Select **Organization** the material belongs to.
	- 3) Select **Material Attribute** as **Public** or **Private**.
- Material type: General
	- 1) Enter material **Name**, material **URL**, and material **Description**.
	- 2) Select **Material Attribute** as **Public** or **Private**.
	- 3) Select **IP Type** and enter **IP Address**.
- Material type: URL Picture
	- 1) Enter material **Name**, material **URL**, and material **Description**.
	- 2) Select **Organization** the material belongs to.
	- 3) Select **Material Attribute** as **Public** or **Private**.

### **Step 3** Click **Add**.

### **Step 4** Click **Upload Material**.

### <span id="page-18-0"></span>3.1.3 Replace Material

### *Purpose:*

Replace an uploaded material by a material with the same type and name.

**Step 1** When uploading a local/dynamic material, select a material of the same name and type with the material to replace.

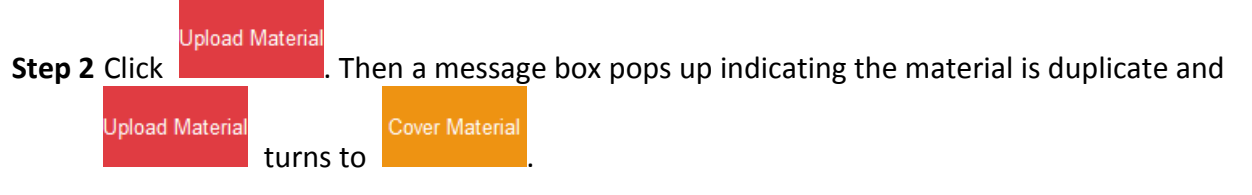

**Step 3** Optionally, check the **Auto Apply** to automatically send the material to the program that contains the former material.

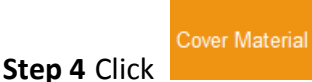

# <span id="page-19-0"></span>3.2 Check Material

### *Purpose:*

Only checked material can be added to program. Only user has material check permission can check materials.

### <span id="page-19-1"></span>3.2.1 Auto Check

### *Purpose:*

If you are a user with check permission, you can enable auto check when uploading material.

**Step 1** Click the **Upload Materials** tab in Material Management interface.

**Step 2** Select materials to upload. For detailed steps, refer to:

- Step 1 to 2 of *Add Local [Material.](#page-16-2)*
- Step 1 to 2 of *Add [Dynamic Material.](#page-17-0)*

**Step 3** Check the **Auto Check** in lower right corner of Upload Materials interface.

For user without check permission, Auto Check is checked by default and is not configurable.

Upload Material

**Step 4** Click **Exercise 2. Then system will automatically check the material.** 

### <span id="page-19-2"></span>3.2.2 Manual Check in Material List Tab

**Step 1** Click the **Material List** tab in Material Management interface.

**Step 2** Select material whose **Check Status** is **To be Approved**.

**Step 3 Click E** Check

**Step 4** Select check **Result** as **Pass** or **Deny**.

**Step 5** Enter your check **Comment** if needed.

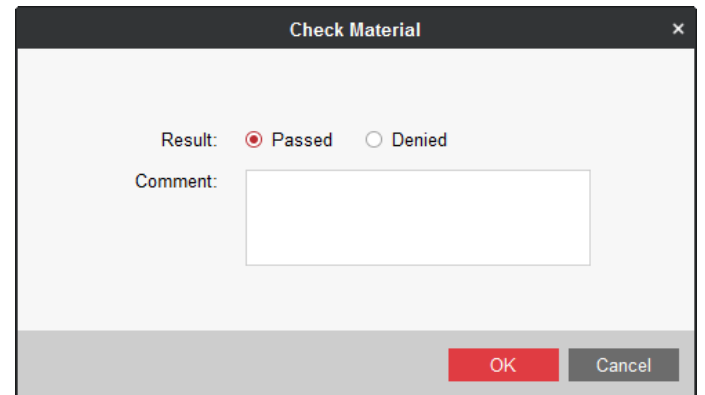

Figure 3-3 Check Material

**Step 6** Click **OK**.

### <span id="page-20-0"></span>3.2.3 Manual Check in Check Material Tab

**Step 1** Click the **Check Material** tab in Material Management interface.

**Step 2** Select a material.

**Step 3** Click  $\bigcirc$  Pass/  $\bigcirc$  Deny according to your needs.

### **Step 4** Enter **Comment**.

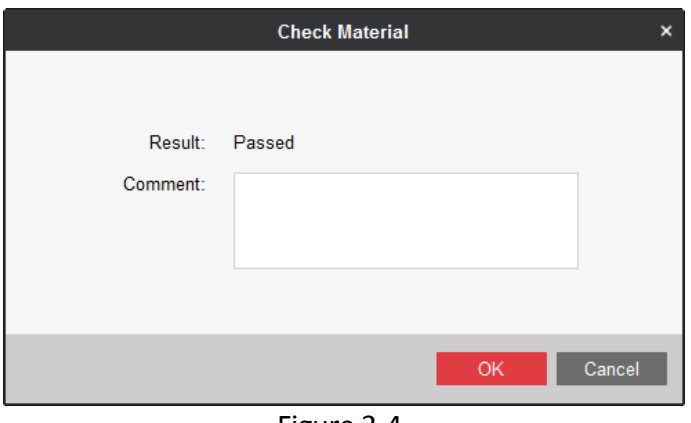

Figure 3-4

**Step 5** Click **OK**.

# <span id="page-20-1"></span>3.3 Modify Material

### *Purpose:*

Modify the parameters of material you have uploaded.

**Step 1** Click to select material to modify.

**Step 2** Click **E** Check

**Step 3** Modify the parameters you need.

**Step 4** Click **Modify**.

# <span id="page-21-0"></span>3.4 Delete Material

**Step 1** Select the materials to delete.

**Step 2** Click  $\overline{\mathsf{X}}$  Delete

**Step 3** Click **OK** in popup message box to delete.

# <span id="page-21-1"></span>3.5 Preview/Download Material

### *Purpose:*

You can download uploaded materials to the local path. The downloading status can be viewed in local status row. The downloaded materials including picture, txt document, video, and clock, can be previewed. Previewing dynamic material is not allowed.

**Step 1** Click to select materials to download.

**Step 2** Click **Download** to start download. After the material is downloaded, the **Local Status** will turn from **Not Downloaded** to **Downloaded**.

**Step 3** Optionally, you can select a downloaded material and click **Preview** to preview it.

# Chapter 4 Program Management

### <span id="page-22-0"></span>*Purpose:*

You can create program using checked materials. The program layout is configurable. After program is added, you can modify, delete, preview, copy, and check programs.

Click the **Program Management** item in menu bar to enter program management interface.

# <span id="page-22-1"></span>4.1 Add Program

### *Purpose:*

To add a program, create and configure the program pages first and specify materials for windows in page.

# $\boxed{\mathbf{i}}$  NOTE

- Up to 2,000 programs can be added.
- We take the example of Android standard program type to describe the steps. For the hyperlink feature of Android touchscreen, refer to *[4.1.18 Hyperlink Feature for Android](#page-38-0)  [Touchscreen Program](#page-38-0)*.

**Step 1** Click **Program Management** in menu bar.

**Step 2** Click  $\left| + \frac{\text{Add}}{\text{in Program List tab.}} \right|$ 

**Step 3** Configure program basic settings. Turn to *[4.1.2 C](#page-22-2)onfigure [Program Basic Settings.](#page-22-2)*

**Step 4** Create and configure pages. Turn to *[4.1.3 Manage](#page-23-0) Page*.

**Step 5** Create programs. Turn to following section according to your needs: *Create Picture [Program,](#page-24-0) Create [PDF Program,](#page-25-0) Create [Document](#page-26-0) Program, Create [Audio/Video/Live Video](#page-27-0) Program, Create [Webpage](#page-28-0) Program, [Create App Program,](#page-37-0) Create [Clock Program,](#page-29-0) Create [Weather](#page-30-0)  [Program,](#page-30-0) Create [Countdown](#page-31-0) Program, Create [Video Input](#page-32-0) Program, Create [Pop-up Image](#page-33-0) [Program,](#page-33-0) Create [Queue Manager](#page-34-0) Program, Create [Capture Program,](#page-35-0) Create [Button Program](#page-36-0)*.

### <span id="page-22-2"></span>4.1.2 Configure Program Basic Settings

### *Purpose:*

Configure the program name, resolution, type, etc.

#### **Step 1** Enter **Program Name** and **Description**.

**Step 2** Select **Resolution** according to the installation orientation of information release screen.

**Step 3** Select **Program Type** according to your information release screen model.

### **Step 4** Select **Share Property** as **Private** or **Public**.

- **Public**: The program is available for all users.
- **Private**: The program is only available for current users.
- **Step 5** Select the organization the program belongs to. For details about creating organization, refer to *[7.1 Organization Resource](#page-57-1)*.
- **Step 6** Optionally, check **Resolution Self-Adaptive**. The window will automatically adjust the program display size to fit the window size.

### <span id="page-23-0"></span>4.1.3 Manage Page

### *Purpose:*

You can create multiple pages for a program. Follow the steps to edit page layout and create layout template for reusing.

### $\left| \right|$  NOTE

Following materials cannot exist in the same page: video, audio, counting down, video input, live video, pop-up image, and queue management.

**Step 1** Click  $\pm$  in the page list. Up to 32 pages can be added.

**Step 2** Set page layout by one of the two options.

- $\bullet$  Select an existing template.
- Edit the layout parameters including **Background Color**, **Duration Type**, and **Background Picture** in Property menu.

### $\prod_{i=1}^{n}$  NOTE

You are recommended to set the duration type according to material type. For materials like video and audio, select it as **Auto**, then the page play duration equals material duration. For materials like picture and clock, select it as **Custom** and enter **Playback Duration**.

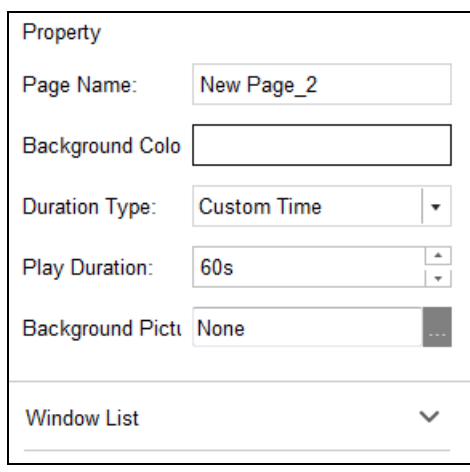

Figure 4-1 Page Property

#### **Step 3** Enter **Page Name**.

**Step 4** Click to select a window type to show in the page. Then a window will pop up in the display area. Window position and size are adjustable in Linked Material Configuration Panel.

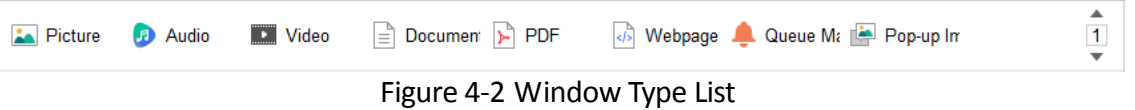

**Step 5** Repeat step 4 to create more windows.

### <span id="page-24-0"></span>4.1.4 Create Picture Program

- **Step 1** Configure program basic settings. For details, refer to [4.1.2](#page-22-2) *Configure [Program Basic](#page-22-2)  [Settings](#page-22-2)*.
- **Step 2** Configure page parameters. For details, refer to [4.1.3](#page-23-0) *[Manage](#page-23-0) Page.*

**Step 3** Select at least one picture in window type list.

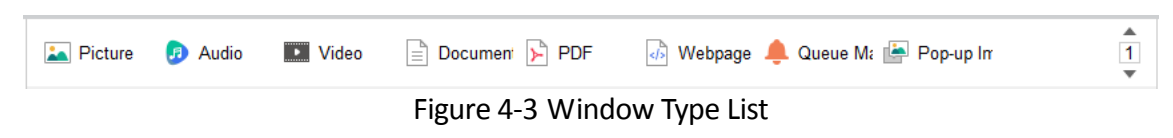

**Step 4** Click to select a window to edit in Window List.

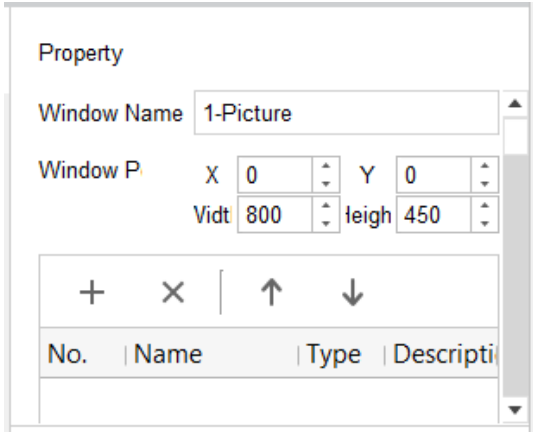

Figure 4-4 Window Property

- **Step 5** Adjust window position by editing **X** and **Y** value. Adjust window size by editing **Width** and **Height** value.
- **Step 6** To specify the material to show in the window, click  $+$  and select materials.
- **Step 7** Configure **Switch Effect** between materials.
- **Step 8** Select a material and enter its playback **Duration**.
- **Step 9** Click **Save** to save the program.

### <span id="page-25-0"></span>4.1.5 Create PDF Program

**Step 1** Configure program basic settings. For details, refer to Configure [Program Basic Settings.](#page-22-2)

**Step 2** Configure page parameters. For details, refer to [4.1.3](#page-23-0) *[Manage](#page-23-0) Page.*

**Step 3** Select at least one PDF material in window type list.

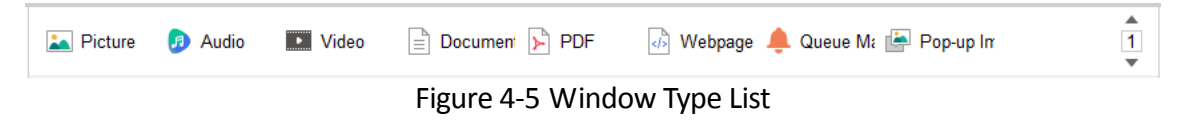

**Step 4** Click to select a window to edit in Window List.

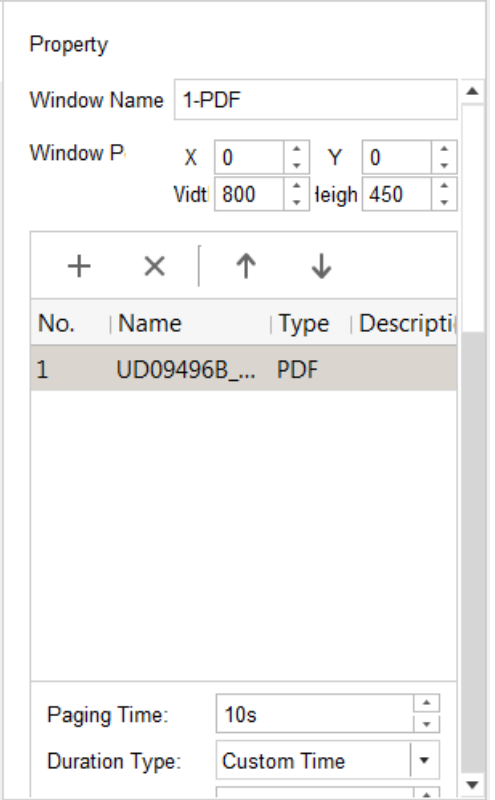

Figure 4-6 Window Property

- **Step 5** Adjust window position by editing **X** and **Y** value. Adjust window size by editing **Width** and **Height** value.
- **Step 6** To specify the material to show in the window, click  $\pm$  and select materials.

**Step 7** Select a material and configure its display parameters.

- 1) Configure **Paging Time** between materials.
- 2) Enter playback **Duration**.

**Step 8** Click **Save** to save the program.

### <span id="page-26-0"></span>4.1.6 Create Document Program

- **Step 1** Configure program basic settings. For details, refer to [4.1.2](#page-22-2) *Configure [Program Basic](#page-22-2)  [Settings](#page-22-2)*.
- **Step 2** Configure page parameters. For details, refer to [4.1.3](#page-23-0) *[Manage](#page-23-0) Page.*

**Step 3** Select at least one document material in window type list.

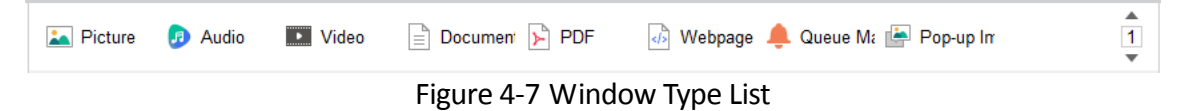

**Step 4** Click to select a window to edit in Window List.

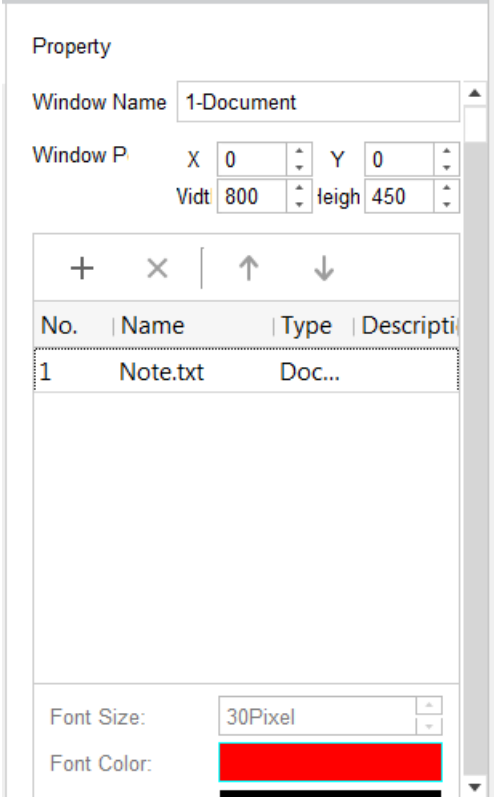

Figure 4-8 Window Property

- **Step 5** Adjust window position by editing **X** and **Y** value. Adjust window size by editing **Width** and **Height** value.
- **Step 6** To specify the material to show in the window, click  $\pm$  and select materials.
- **Step 7** Select a material and configure its displaying parameters.
	- 1) Configure the its parameters, including **Font Size, Font Color, Background Color, Background Transparency, Scrolling Direction**, and **Scrolling Speed**.
	- 2) Enter playback **Duration**. Repeat the step to set playback duration for other materials.

**Step 8** Click **Save** to save the program.

### <span id="page-27-0"></span>4.1.7 Create Audio/Video/Live Video Program

### $\boxed{\mathbf{i}}$  NOTE

Two types of live video are supported: live video material and IP camera. Refer to *Add [Dynamic](#page-17-0) [Material](#page-17-0)* to add them.

- **Step 1** Configure program basic settings. For details, refer to [4.1.2](#page-22-2) *Configure [Program Basic](#page-22-2)  [Settings](#page-22-2)*.
- **Step 2** Configure page parameters. For details, refer to [4.1.3](#page-23-0) *[Manage](#page-23-0) Page.*
- **Step 3** Select at least one audio/video/live video material in window type list.

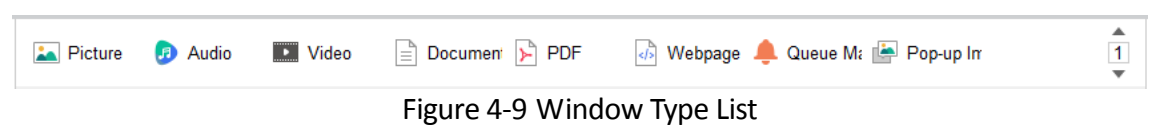

**Step 4** Click to select a window to edit in Window List.

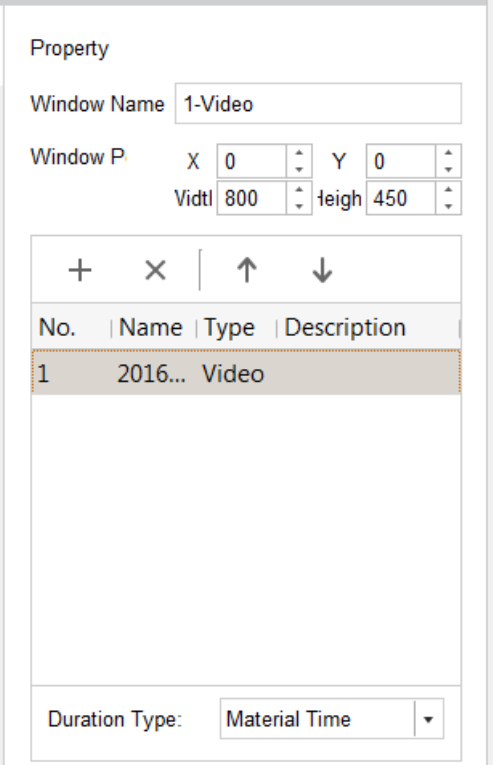

Figure 4-10 Window Property

- **Step 5** Adjust window position by editing **X** and **Y** value. Adjust window size by editing **Width** and **Height** value.
- **Step 6** To specify the material to show in the window, click  $\pm$  and select materials.
- **Step 7** Select a material and select **Duration Type**. You are recommended to select it as **Material Time**.
- **Step 8** Click **Save** to save the program.

### <span id="page-28-0"></span>4.1.8 Create Webpage Program

- **Step 1** Configure program basic settings. For details, refer to [4.1.2](#page-22-2) *Configure [Program Basic](#page-22-2)  [Settings](#page-22-2)*.
- **Step 2** Configure page parameters. For details, refer to [4.1.3](#page-23-0) *[Manage](#page-23-0) Page.*
- **Step 3** Select at least one webpage material in window type list.

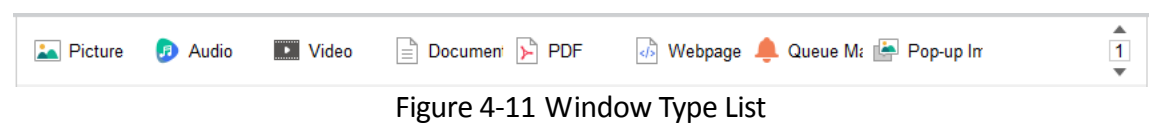

**Step 4** Click to select a window to edit in Window List.

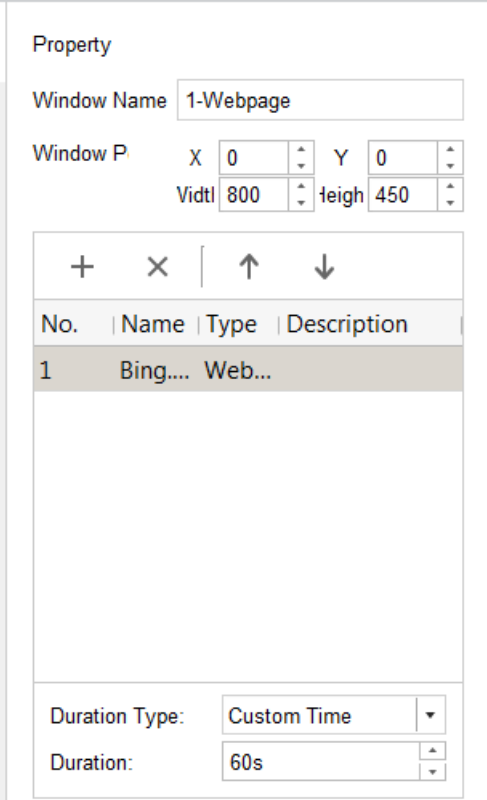

Figure 4-12 Window Property

- **Step 5** Adjust window position by editing **X** and **Y** value. Adjust window size by editing **Width** and **Height** value.
- **Step 6** To specify the material to show in the window, click  $\pm$  and select materials.
- **Step 7** Select a material and configure its **Duration**.
- **Step 8** Click **Save** to save the program.

### <span id="page-29-0"></span>4.1.9 Create Clock Program

- **Step 1** Configure program basic settings. For details, refer to [4.1.2](#page-22-2) *Configure [Program Basic](#page-22-2)  [Settings](#page-22-2)*.
- **Step 2** Configure page parameters and select the clock in window type list. For details, refer to [4.1.3](#page-23-0)  *[Manage](#page-23-0) Page.* A page only allows one clock material.

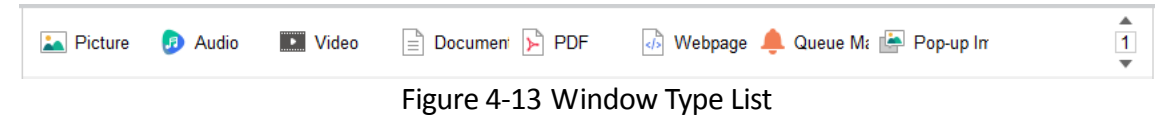

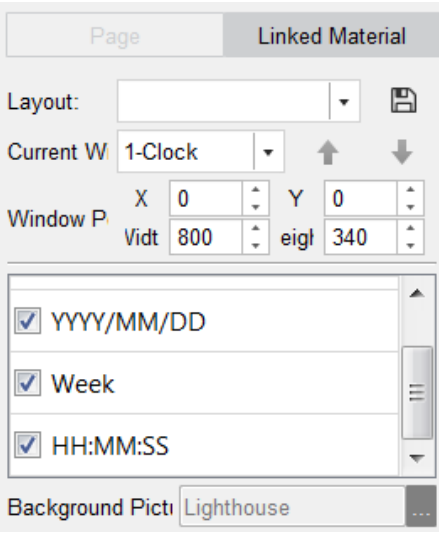

**Step 3** Click to select a window to edit in Window List.

Figure 4-14 Window Property

- **Step 4** Select window to edit from **Current Window**.
- **Step 5** Adjust window position by editing **X** and **Y** value. Adjust window size by editing **Width** and **Height** value.
- **Step 6** Check the checkboxes of clock options, including **Clock, YYYY/MM/DD, Week,** and **HH:MM:SS**, to display on clock.
- **Step 7** Optionally, click  $\Box$  to save the current layout as a template for reuse.
- **Step 8** Select **Background Picture** from uploaded picture material.

**Step 9** Click **Save** to save the program.

### <span id="page-30-0"></span>4.1.10 Create Weather Program

#### *Before you start:*

Configure weather server and go to **System Maintenance > Weather Website Information** to configure weather website information.

- **Step 1** Configure program basic settings. For details, refer to [4.1.2](#page-22-2) *Configure [Program Basic](#page-22-2)  [Settings](#page-22-2)*.
- **Step 2** Configure page parameters and select the weather in window type list. For details, refer to [4.1.3](#page-23-0) *[Manage](#page-23-0) Page.* A page only allows one weather material.

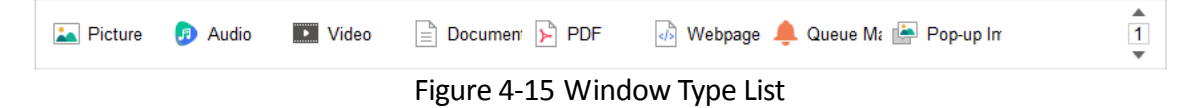

**Step 3** Click to select a window to edit in Window List.

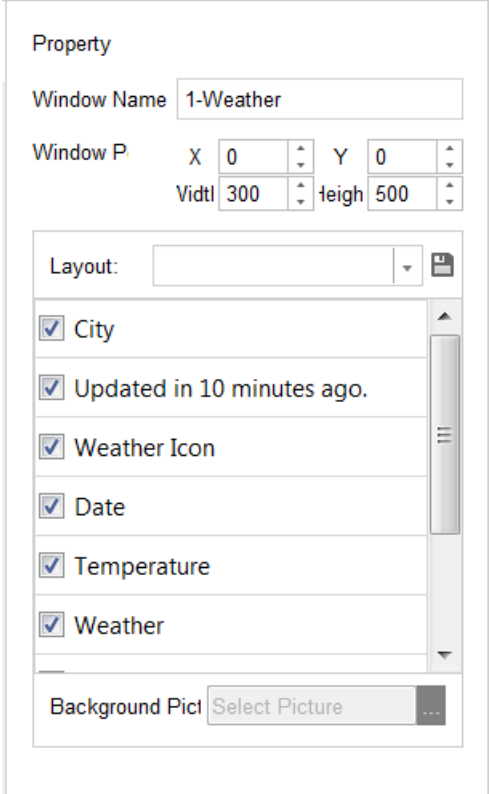

Figure 4-16 Window Property

- **Step 4** Adjust window position by editing **X** and **Y** value. Adjust window size by editing **Width** and **Height** value.
- **Step 5** Check the checkboxes of weather options to show.
- **Step 6** Optionally, click  $\Box$  to save the current layout as a template for reuse.
- **Step 7** Select **Background Picture** from uploaded picture material.
- **Step 8** Click **Save** to save the program.

### <span id="page-31-0"></span>4.1.11 Create Countdown Program

- **Step 1** Configure program basic settings. For details, refer to [4.1.2](#page-22-2) *Configure [Program Basic](#page-22-2)  [Settings](#page-22-2)*.
- **Step 2** Configure page parameters and select at least one countdown in window type list. For details, refer to [4.1.3](#page-23-0) *[Manage](#page-23-0) Page.*

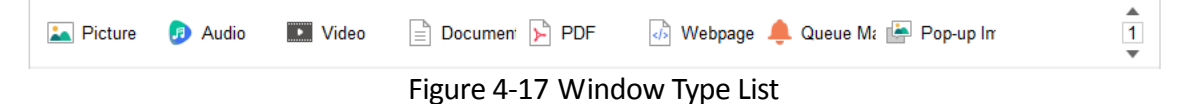

**Step 3** Click to select a window to edit in Window List.

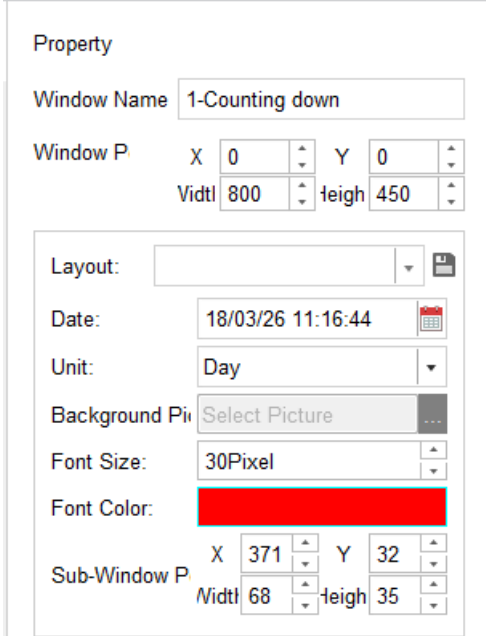

Figure 4-18 Window Property

**Step 4** Adjust window position by editing **X** and **Y** value. Adjust window size by editing **Width** and **Height** value.

**Step 5** Edit countdown parameters, including **Data**, **Unit**, **Background Picture, Font Size, Font Color,**  and **Sub-Window Position**.

- **Date**: Count down from the data. The date cannot earlier than current time.
- **Unit**: Select the countdown unit.
- **Background**: Select picture from picture material.
- **Sub**-**Window Position**: The position of countdown content in the window.

**Step 6** Optionally, click  $\Box$  to save the current layout as a template for reuse.

**Step 7** Click **Save** to save the program.

<span id="page-32-0"></span>4.1.12 Create Video Input Program

#### *Purpose:*

You can display the HDMI and VGA image that connecting with information release screen.

- **Step 1** Configure program basic settings. For details, refer to [4.1.2](#page-22-2) *Configure [Program Basic](#page-22-2)  [Settings](#page-22-2)*.
- **Step 2** Configure page parameters and select a video input in window type list. For details, refer to [4.1.3](#page-23-0) *[Manage](#page-23-0) Page.* A page only allows one video input material.

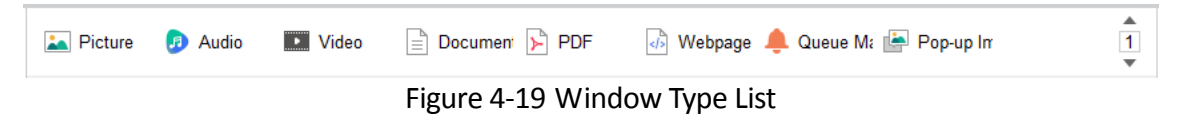

**Step 3** Click to select a window to edit in Window List.

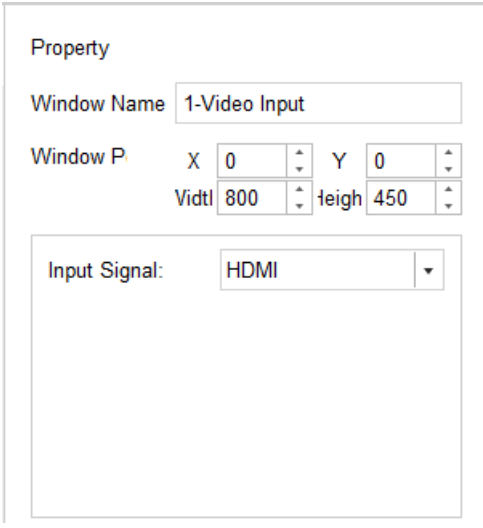

Figure 4-20 Window Property

- **Step 4** Adjust window position by editing **X** and **Y** value. Adjust window size by editing **Width** and **Height** value.
- **Step 5** Select the **Input Signal** according to actuality.

**Step 6** Click **Save** to save the program.

### <span id="page-33-0"></span>4.1.13 Create Pop-up Image Program

#### *Before you start:*

Install a third-party device as the source of pop-up images and add it as a material first. For details, refer to *Add [Dynamic](#page-17-0) Material*.

- **Step 1** Configure program basic settings. For details, refer to [4.1.2](#page-22-2) *Configure [Program Basic](#page-22-2)  [Settings](#page-22-2)*.
- **Step 2** Configure page parameters and select at least one pop-up image in window type list. For details, refer to [4.1.3](#page-23-0) *[Manage](#page-23-0) Page.*

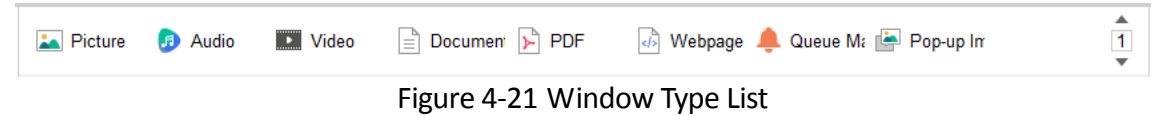

**Step 3** Click to select a window to edit in Window List.

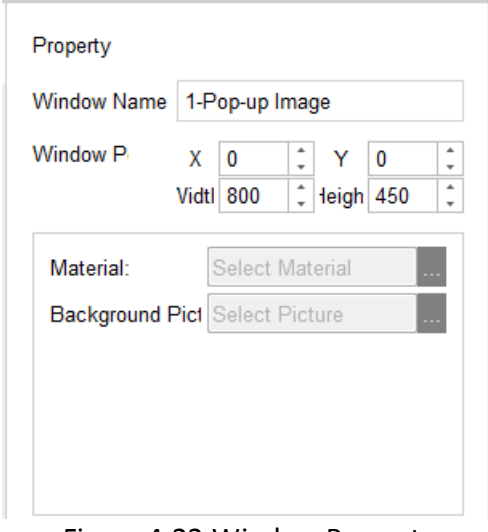

Figure 4-22 Window Property

- **Step 4** Adjust window position by editing **X** and **Y** value. Adjust window size by editing **Width** and **Height** value.
- **Step 5** Select pop-up image **Material.**
- **Step 6** Select **Background Picture**.
- **Step 7** Click **Save** to save the program.

### <span id="page-34-0"></span>4.1.14 Create Queue Manager Program

#### *Before you start:*

Install a third-party device as the source of queue manager and add it as a material first. For details, refer to *Add Dynamic* [Material.](#page-17-0)

- **Step 1** Configure program basic settings. For details, refer to [4.1.2](#page-22-2) *Configure [Program Basic](#page-22-2)  [Settings](#page-22-2)*.
- **Step 2** Configure page parameters and select at least one queue manager in window type list. For details, refer to [4.1.3](#page-23-0) *[Manage](#page-23-0) Page.*

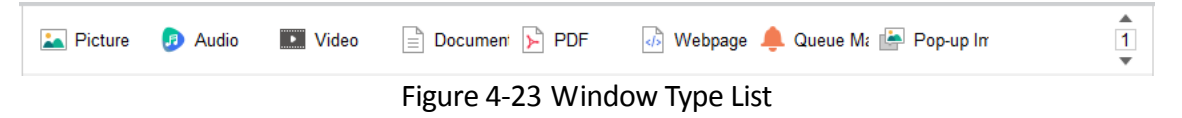

**Step 3** Click to select a window to edit in Window List.

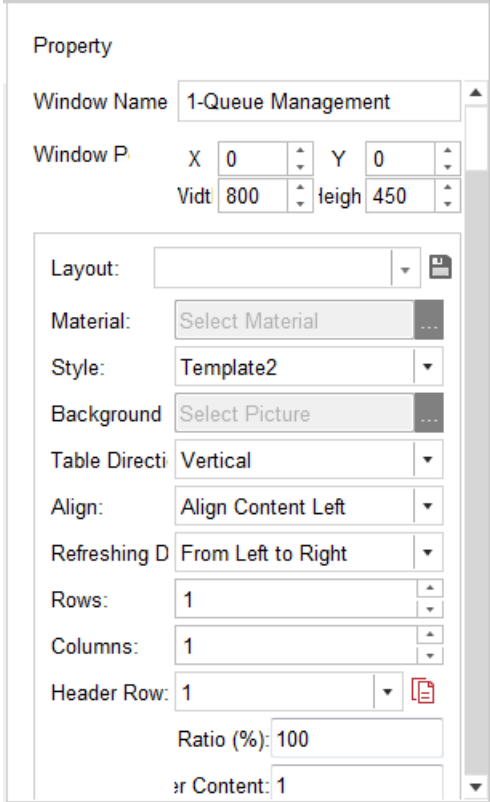

Figure 4-24 Window Property

- **Step 4** Adjust window position by editing **X** and **Y** value. Adjust window size by editing **Width** and **Height** value.
- **Step 5** Select a queue manager **Material**.
- **Step 6** Configure the queue manager layout parameters, including **Style**, **Background Picture**, **Table Direction**, content **Align** type, content **Refreshing Direction**, table **Rows**, table **Columns**, and table **Header Row**.
- **Step 7** Optionally, click the  $\Box$  icon to save the current layout as a template for reuse.

**Step 8** Click **Save** to save the program.

### <span id="page-35-0"></span>4.1.15 Create Capture Program

#### *Purpose:*

Display the capture from IP camera.

#### *Before you start:*

Install a third-party device as the source of capture. You can contact our technical support for details.

**Step 1** Configure program basic settings. For details, refer to [4.1.2](#page-22-2) *Configure [Program Basic](#page-22-2)  [Settings](#page-22-2)*.

**Step 2** Configure page parameters and select at least one capture in window type list. For details, refer to [4.1.3](#page-23-0) *[Manage](#page-23-0) Page.*

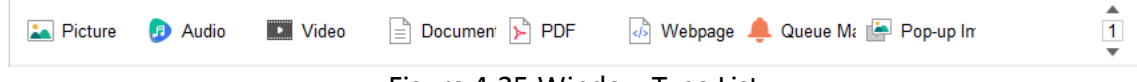

Figure 4-25 Window Type List

**Step 3** Click to select a window to edit in Window List.

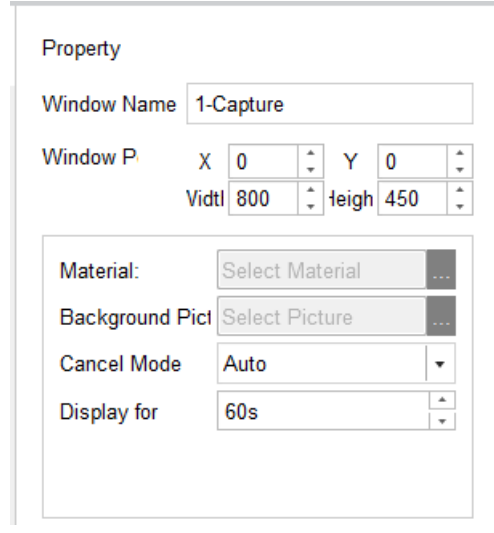

Figure 4-26 Window Property

**Step 4** Adjust window position by editing **X** and **Y** value. Adjust window size by editing **Width** and **Height** value.

**Step 5** Select a capture **Material**.

- **Step 6** Configure the capture parameters, including **Background Picture, Cancel Mode,** and **Display for**.
	- **Cancel Mode**: If it is selected as **Auto**, the capture displays for the set time. If it is selected as Manual, the capture display time is decided by IP camera.
- **Display for**: Available when **Cancel Mode** is **Auto**. Display the captured picture for specified time.

**Step 7** Click **Save** to save the program.

### <span id="page-36-0"></span>4.1.16 Create Button Program

The chapter is only available for touchscreen.

- **Step 1** Configure program basic settings. For details, refer to [4.1.2](#page-22-2) *Configure [Program Basic](#page-22-2)  [Settings](#page-22-2)*.
- **Step 2** Configure page parameters and select at least one button material in window type list. For details, refer to [4.1.3](#page-23-0) *[Manage](#page-23-0) Page.*

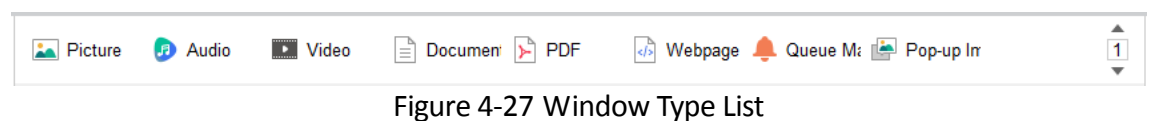

**Step 3** Click to select a window to edit in Window List.

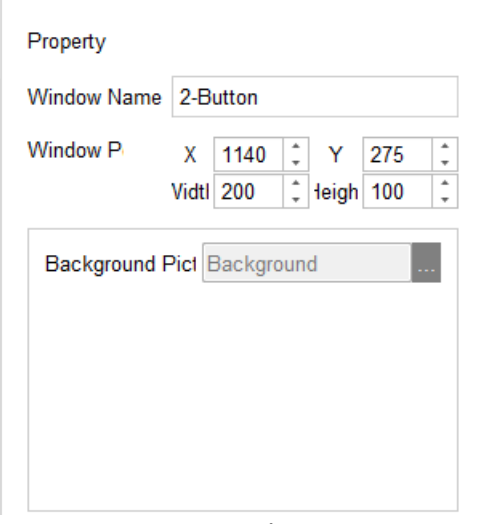

Figure 4-28 Window Property

- **Step 4** Adjust window position by editing **X** and **Y** value. Adjust window size by editing **Width** and **Height** value.
- **Step 5** Configure the **Background Picture.**

**Step 6** Click **Save** to save the program.

### <span id="page-37-0"></span>4.1.17 Create App Program

#### *Before you start:*

Add an app file of APK file first. For details, refer to *[3.1.1 A](#page-16-2)dd Local [Material](#page-16-2)*.

- **Step 1** Configure program basic settings. For details, refer to [4.1.2](#page-22-2) *Configure [Program Basic](#page-22-2)  [Settings](#page-22-2)*.
- **Step 2** Configure page parameters and select at least one app material in window type list. For details, refer to [4.1.3](#page-23-0) *[Manage](#page-23-0) Page.*

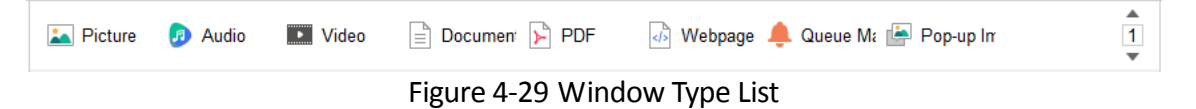

**Step 3** Click to select a window to edit in Window List.

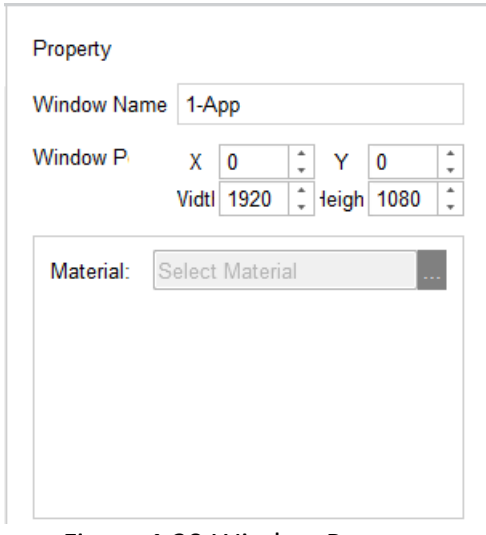

Figure 4-30 Window Property

**Step 4** Adjust window position by editing **X** and **Y** value. Adjust window size by editing **Width** and **Height** value.

**Step 5** Select an app **Material**.

**Step 6** Click **Save** to save the program.

### <span id="page-38-0"></span>4.1.18 Hyperlink Feature for Android Touchscreen Program

### *Purpose:*

For Android touchscreen program, you can configure the hyperlink parameters to realize window switching.

### Switch to a Specified Window

#### **Step 1** Select **Window Type** of window A as **Popup Window**.

**Step 2** Select **Window Type** of window B as **Normal**, **Switching Method** as **Pop up a New Page**, and **Switch to** as window A.

#### *Result:*

When playing window B, tap the touchscreen to jump to window A and tap again to end playing window A.

### Switch to a Specified Page

**Step 1** Select the **Window Type** of window A as **Normal**, **Switching Method** as **Jump to Next Page**, **Switch to** as page X.

#### *Result:*

When playing window A, tap the touchscreen to switch to page X.

# <span id="page-39-0"></span>4.2 Check Program

### *Purpose:*

Only checked programs can be added to schedules. Only user has program check permission can check programs.

### <span id="page-39-1"></span>4.2.1 Auto Check

### *Purpose:*

If you are a user with check permission, you can enable auto check when uploading programs.

Before clicking **when creating programs, check the Auto Check**. Then system will automatically check the program.

### <span id="page-39-2"></span>4.2.2 Manual Check in Program List Tab

**Step 1** Click the **Program List** tab in Program Management interface.

**Step 2** Click to select program whose **Check Status** is **To be Approved**.

**Step 3 Click & Check** 

**Step 4** Select check **Result** as **Pass** or **Deny**.

**Step 5** Enter your check **Comment**.

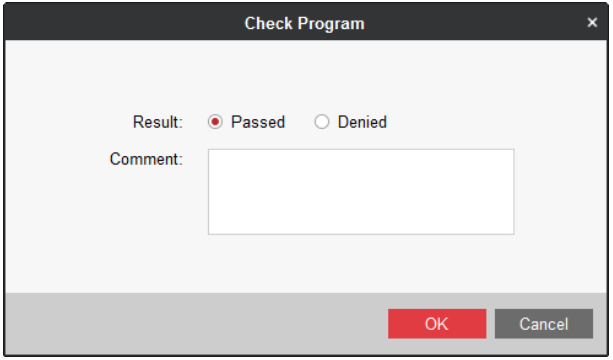

Figure 4-31 Check Program

**Step 6** Click **OK** to save the result.

### <span id="page-39-3"></span>4.2.3 Manual Check in Check Program Tab

**Step 1** Click the **Check Program** tab in Program Management interface.

**Step 2** Select a program.

**Step 3** Click  $\bigotimes$  Pass /  $\bigotimes$  Deny as required.

**Step 4** Enter **Comment**.

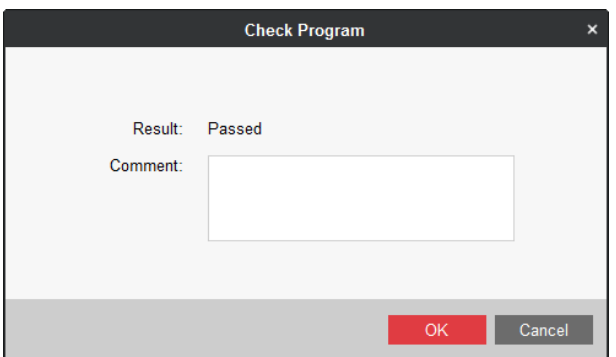

Figure 4-32 Check Program

**Step 5** Click **OK**.

# <span id="page-40-0"></span>4.3 Modify Program

### *Purpose:*

You can modify the parameters of programs you have created.

**Step 1** Select a program to modify and click in operation menu.

**Step 2** Modify the parameters as required.

**Step 3** Click  $\frac{Save}{}$  to save the settings.

## <span id="page-40-1"></span>4.4 Delete Program

**Step 1** Select program to delete.

Step 2 Click X Delete Program

## <span id="page-40-2"></span>4.5 Preview Program

Select program to preview and click  $\bullet$  in operation menu.

# Chapter 5 Schedule Management

### <span id="page-41-0"></span>*Purpose:*

You can make a program playback schedule according to your needs. After schedule is made, you can modify, delete, release, and export schedule.

Click the **Schedule Management** item in menu bar.

# <span id="page-41-1"></span>5.1 Add Schedule

# **i** NOTE

Up to 1,000 schedules can be added.

#### **Step 1** Click **Add**.

| Add Schedule                       |                                                        |                                                               |       |       |       |       |       |       |                                                  |       | Auto Check |              | Save  | Cancel |
|------------------------------------|--------------------------------------------------------|---------------------------------------------------------------|-------|-------|-------|-------|-------|-------|--------------------------------------------------|-------|------------|--------------|-------|--------|
| Schedule Name: DefaultName         |                                                        | Schedule Type: Android Standard . Playback Mode: Play by Date |       |       |       |       |       |       | . Schedule Property: Private . Belong to: center |       |            | Description: |       |        |
| C Program List                     |                                                        | Play by Date                                                  |       |       |       |       |       |       |                                                  |       |            |              |       |        |
| Search                             | $\Omega$                                               | 00:00                                                         | 02:00 | 04:00 | 06:00 | 08:00 | 10:00 | 12:00 | 14:00                                            | 16:00 | 18:00      | 20:00        | 22:00 | 24:00  |
| Name                               |                                                        |                                                               |       |       |       |       |       |       |                                                  |       |            |              |       |        |
| • sd0001                           |                                                        |                                                               |       |       |       |       |       |       |                                                  |       |            |              |       |        |
| $•$ sd0002                         |                                                        |                                                               |       |       |       |       |       |       |                                                  |       |            |              |       |        |
| $\cdot$ sd0003                     |                                                        |                                                               |       |       |       |       |       |       |                                                  |       |            |              |       |        |
| $\cdot$ sd0004                     |                                                        |                                                               |       |       |       |       |       |       |                                                  |       |            |              |       |        |
| $\cdot$ sd0005                     |                                                        |                                                               |       |       |       |       |       |       |                                                  |       |            |              |       |        |
| $\cdot$ sd0006                     |                                                        |                                                               |       |       |       |       |       |       |                                                  |       |            |              |       |        |
| $\cdot$ sd0007                     |                                                        |                                                               |       |       |       |       |       |       |                                                  |       |            |              |       |        |
| $•$ sd0008                         |                                                        |                                                               |       |       |       |       |       |       |                                                  |       |            |              |       |        |
| $*$ sd0009                         |                                                        |                                                               |       |       |       |       |       |       |                                                  |       |            |              |       |        |
| $•$ sd0010                         |                                                        |                                                               |       |       |       |       |       |       |                                                  |       |            |              |       |        |
| • sd0011                           |                                                        |                                                               |       |       |       |       |       |       |                                                  |       |            |              |       |        |
| $\cdot$ sd0012                     |                                                        |                                                               |       |       |       |       |       |       |                                                  |       |            |              |       |        |
| $\cdot$ sd0013                     |                                                        |                                                               |       |       |       |       |       |       |                                                  |       |            |              |       |        |
| $\cdot$ sd0014                     | $\overline{\phantom{a}}$                               |                                                               |       |       |       |       |       |       |                                                  |       |            |              |       |        |
| Total: 265 Page: 1/6<br>$ q  \leq$ | $\blacktriangleright$ $\blacktriangleright$ Page<br>Go |                                                               |       |       |       |       |       |       |                                                  |       |            |              |       |        |

Figure 5-1 Add Schedule

#### **Step 2** Enter **Schedule Name** and **Description**.

**Step 3** Select **Schedule Type** according to your information release screen model.

**Step 4** Select the **Playback Mode.** We take the example of selecting it as **Play by Day** to describe the steps.

- **Play by Day**: Repeatedly play the programs by day.
- **Play by Week**: Repeatedly play the programs by week.
- **Play by Loop**: Repeatedly play the programs in loop.
- **Custom**: Repeatedly play the programs by custom schedule.

 **Default Video**: The default video will be played during no schedule period. Refer to *[Configure](#page-51-1) [Default Schedule](#page-51-1) to* enable the function first.

### **Step 5** Select **Share Property** as **Private** or **Public**.

- **Public**: The program is available for all users.
- **Private**: The program is only available for current users.
- **Step 6** Select the organization the schedule belongs to. For details about creating organization, refer to *[7.1 Organization Resource](#page-57-1)*.
- **Step 7** Click to select a program in Program List.
- **Step 8** Drag to draw a colored bar in the 24-hour time bar.
- **Step 9** Repeat step 7 to 8 to specify programs to play in other periods.

### **I** NOTE

Not more than 8 periods can be set each day.

### **Step 10** Click **Save**.

# <span id="page-42-0"></span>5.2 Check Schedule

### <span id="page-42-1"></span>5.2.1 Auto Check

### *Purpose:*

If you are a user with check permission, you can enable auto check when uploading schedules.

Before clicking when creating schedule, check the **Auto Check**. Then system will automatically check the program.

### <span id="page-42-2"></span>5.2.2 Manual Check in Schedule List Tab

- **Step 1** Click the **Schedule List** tab in Schedule Management interface.
- **Step 2** Click to select schedule the **Check Status** of which is **To be Approved**.

**Step 3 Click**  Check

- **Step 4** Select check **Result** as **Pass** or **Deny**.
- **Step 5** Enter your check **Comment**.

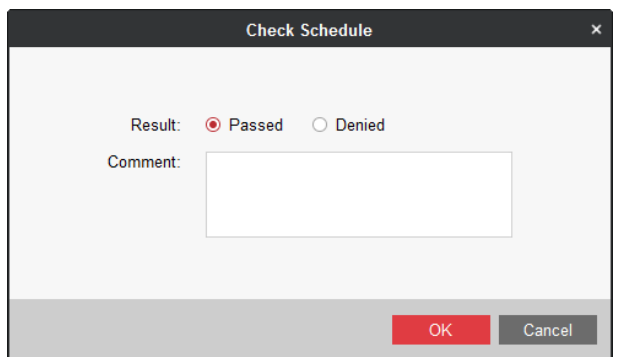

Figure 5-2 Check Schedule

**Step 6** Click **OK** to save the result.

### <span id="page-43-0"></span>5.2.3 Manual Check in Check Schedule Tab

**Step 1** Click the **Schedule Check** tab in Schedule Management interface.

**Step 2** Select a schedule.

**Step 3** Click  $\Theta$  Pass/  $\otimes$  Deny as required.

**Step 4** Enter **Comment**.

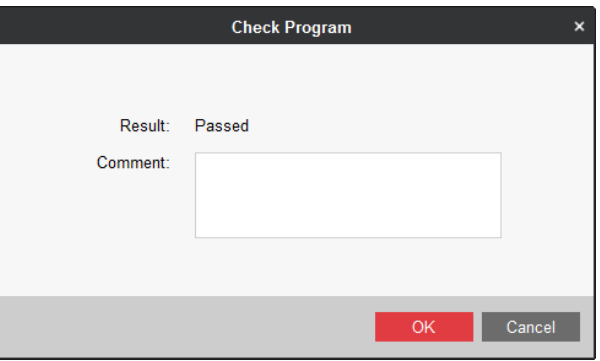

Figure 5-3 Check Program

**Step 5** Click **OK**.

# <span id="page-43-1"></span>5.3 Modify Schedule

**Step 1** Select a schedule to modify and click in operation menu.

**Step 2** Modify the parameters as required.

**Step 3** Click  $\begin{array}{|c|c|c|c|c|} \hline & \text{Save} & \text{to save the settings.} \hline \end{array}$ 

## <span id="page-43-2"></span>5.4 Delete Schedule

**Step 1** Click to select the schedules to delete.

Step 2 Click  $\times$  Delete

**Step 3** Click **Confirm** in popup message box to delete.

# <span id="page-44-0"></span>5.5 Release Schedule

#### *Purpose:*

Release the checked schedules to information release screen.

### <span id="page-44-1"></span>5.5.1 Timed Release

#### *Purpose:*

Send schedules to information release screen at specified time. Play it after released.

**Step 1** Click the **Release Management** tab in Schedule Management interface.

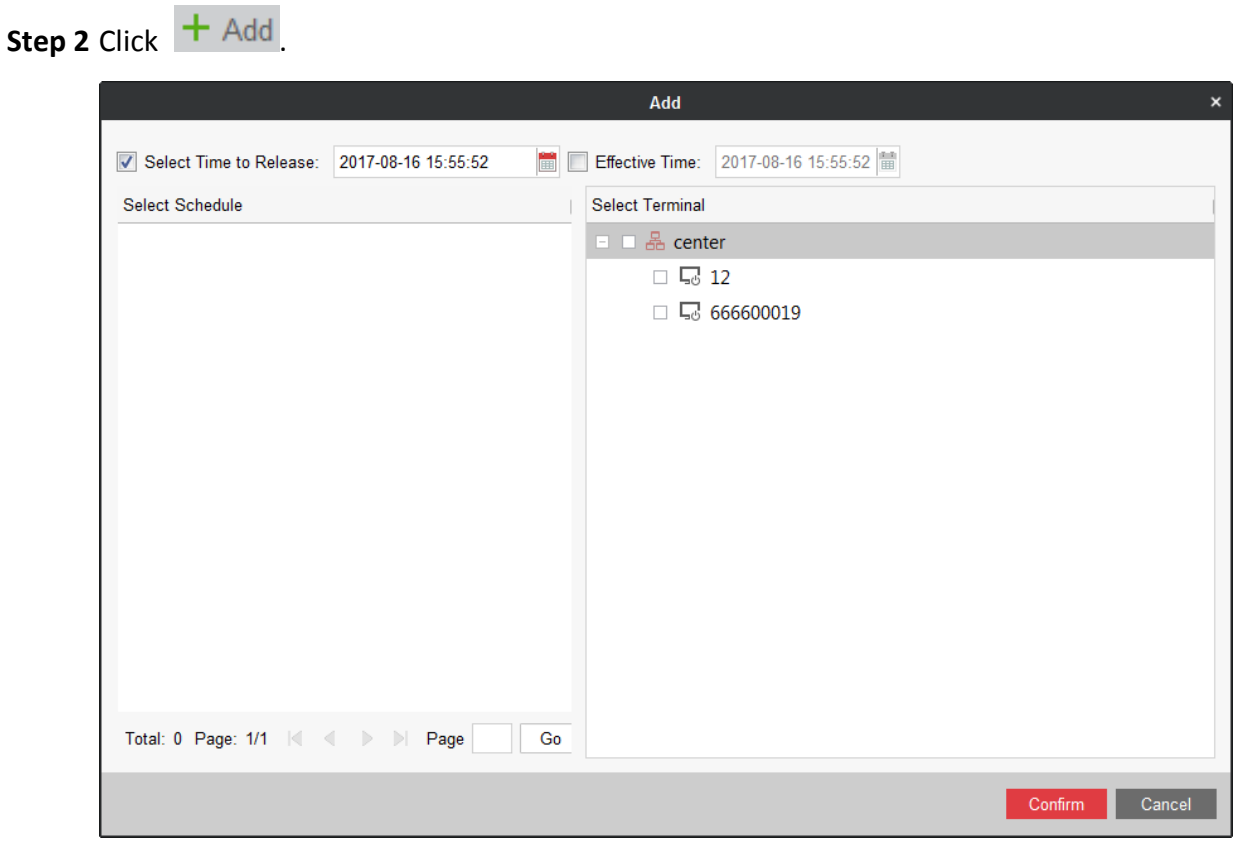

Figure 5-4 Release Schedule

**Step 3** Check **Select Time to Release** and edit the Time.

**Step 4** Check schedules in Select Schedule list.

- **Step 5** Select Terminals to release to in Select Terminal list.
- **Step 6** Click **Confirm**.

### <span id="page-45-0"></span>5.5.2 Instant Release

### *Purpose:*

Send the schedule to information release screen immediately. Play it after released.

**Step 1** Enter **Schedule List** tab in Schedule Management interface.

**Step 2** Click  $\Xi$  in Operation list of a schedule to release.

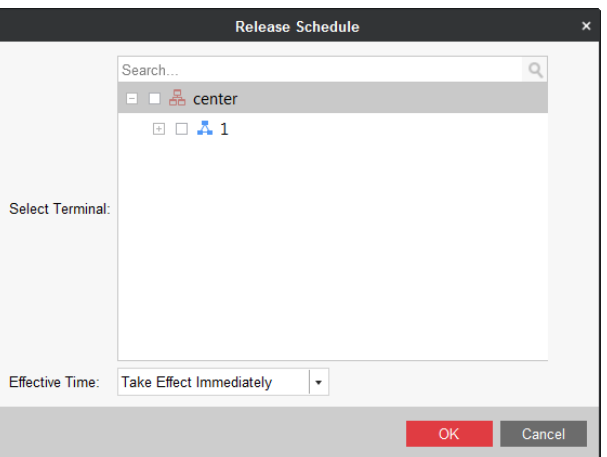

Figure 5-5 Release Schedule

**Step 3** Select Terminal.

**Step 4** Select **Effective Time** as **Take Effect Immediately**.

**Step 5** Click **OK.**

### <span id="page-45-1"></span>5.5.3 Prerelease in Schedule List

### *Purpose:*

Send the schedules to information release screen immediately. Play them at the specified time.

**Step 1** Enter **Schedule List** tab in Schedule Management interface.

**Step 2** Click  $\Xi$  in Operation list of a schedule to release.

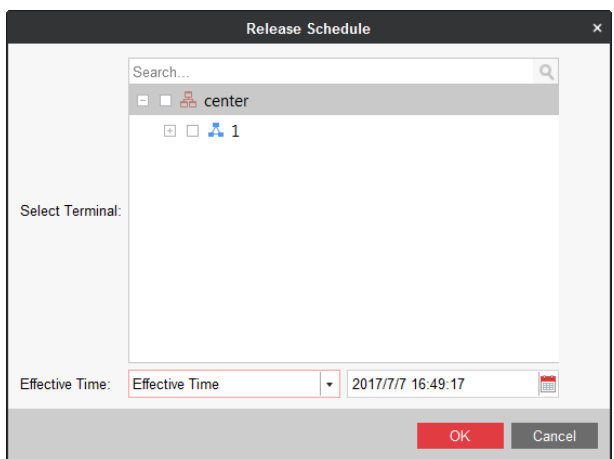

Figure 5-6 Release Schedule

**Step 3** Select Terminal.

**Step 4** Select **Effective Time** as **Effective Time**.

**Step 5** Edit the **Effective Time**.

**Step 6** Click **OK.**

# <span id="page-46-0"></span>5.6 Exporting Schedule

### *Purpose:*

You can export schedules to local path.

**Step 1** Click to select schedule to release.

**Step 2** Click .

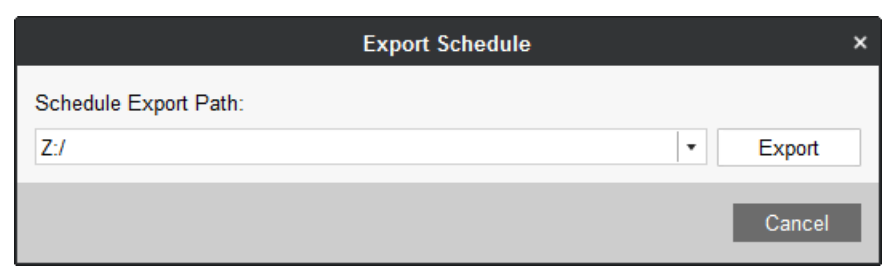

Figure 5-7 Export Schedule

**Step 3** Select **Schedule Export Path**.

**Step 4** Click **Export**.

# Chapter 6 Terminal Management

### <span id="page-47-0"></span>*Purpose:*

Add information release screen you want to manage.

Click the **Terminal Management** item in menu bar to enter terminal management interface.

# <span id="page-47-1"></span>6.1 Adding Terminal

### *Before you start:*

Log in the terminal you want to add and register it in information release server.

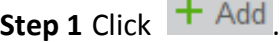

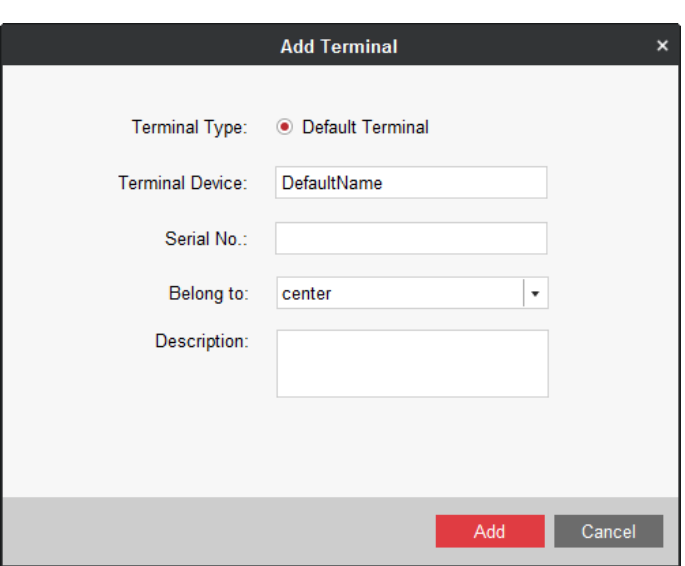

Figure 6-1 Add Terminal

**Step 2** Enter terminal name in **Terminal Device**.

**Step 3** Enter **Serial No.** You can get the number in the back panel of terminal.

**Step 4** Select a group to **Belong to**.

**Step 5** Click **Add**.

<span id="page-47-2"></span>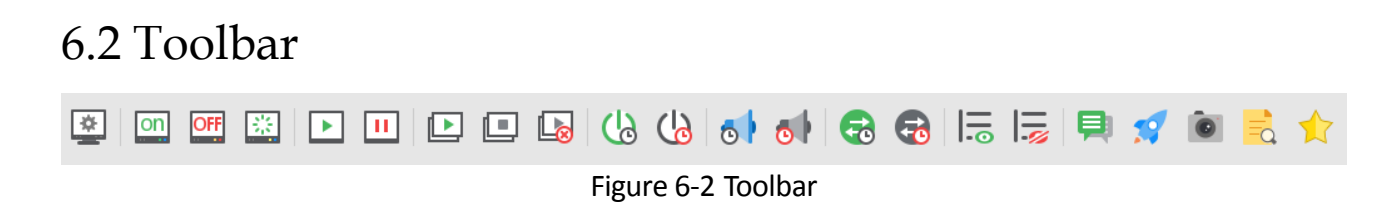

| Icon | Description                                                                | Icon                 | Description                                     |  |  |
|------|----------------------------------------------------------------------------|----------------------|-------------------------------------------------|--|--|
| on   | Power on the terminal.                                                     | ō۱                   | Disable timed volume.                           |  |  |
| OFF  | Power off the screen of<br>terminal.                                       | 局                    | Show the release progress.                      |  |  |
| 蘂    | Reboot the terminal.                                                       | 层                    | Hide the release progress.                      |  |  |
|      | Start playing schedule.                                                    | ෬                    | Enable timed switching.                         |  |  |
|      | Stop playing schedule.                                                     | $\overline{\bullet}$ | Disable timed switching.                        |  |  |
|      | Configure cut-in materials and<br>programs.                                |                      | Configure txt messages.                         |  |  |
| Ľ.   | Stop cut-in.                                                               |                      | Upgrade the terminal.                           |  |  |
| Lα   | Cancel cut-in.                                                             |                      | Take a screenshot in<br>terminal.               |  |  |
| ശ    | Enable timed<br>startup/shutdown and timed<br>screen switching schedules.  |                      | Check schedule                                  |  |  |
| ශ    | Disable timed<br>startup/shutdown and timed<br>screen switching schedules. |                      | Restore the terminal<br>to<br>default settings. |  |  |
|      | Enable timed volume.                                                       |                      |                                                 |  |  |

Table 6-1 Button Description

# <span id="page-48-0"></span>6.3 Terminal Remote Configuration

### *Purpose:*

Remotely configure the terminal parameters.

Select the terminal to configure and click in tool bar.

# <span id="page-48-1"></span>6.3.1 Configure Timed Startup/Shutdown

### *Purpose:*

Configure the timed startup/shutdown schedule for terminal. The terminal automatically starts up and shuts down according to the schedule.

### **Step 1** Click the **Timed Startup/Shutdown** tab.

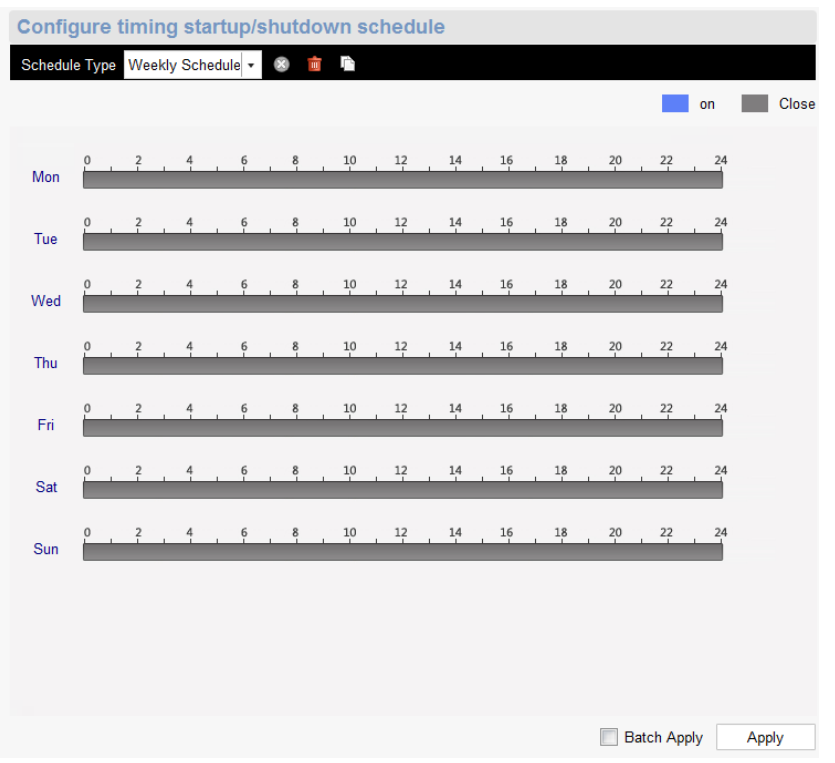

Figure 6-3 Timed Startup/Shutdown

- **Step 2** Select **Schedule Type** as **Daily Schedule** or **Weekly Schedule**. We take the weekly schedule as an example to describe the steps.
- **Step 3** Drag to draw blue bars in the days of a week. During the time the blue bar locates, the terminal runs. In other duration, it powers off.
- **Step 4** Optional, check **Apply in Batch** and select terminals to configure with the same parameters.

### **Step 5** Click **Apply**.

### <span id="page-49-0"></span>6.3.2 Configure Timed Volume

### *Purpose:*

Configure the timed volume schedule for terminal. The terminal volume varies according to schedule.

### **Step 1** Click the **Device Volume Switch** tab.

**Step 2** Configure the schedule. For detailed steps, you can refer to *[Configure](#page-48-1) Timed [Startup/Shutdown](#page-48-1)*.

### <span id="page-49-1"></span>6.3.3 Configure Device Input Port Switch

### *Purpose:*

Switch the terminal display image between HDMI input and content from information release server.

#### **Step 1** Click the **Device Input Port Switch** tab.

**Step 2** Configure the schedule. For detailed steps, you can refer to *[Configure](#page-48-1) Timed [Startup/Shutdown](#page-48-1)*.

### <span id="page-50-0"></span>6.3.4 Configure Default Volume

#### *Purpose:*

If you disable the timed volume, the terminal volume is the default volume you set here.

#### **Step 1** Click the **Default Volume** tab.

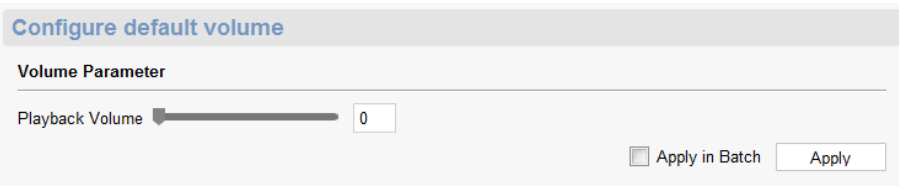

Figure 6-4 Default Volume

- **Step 2** Drag the slider to adjust volume.
- **Step 3** Optionally, check **Apply in Batch** and select terminals to configure with the same parameters.

#### **Step 4** Click **Apply**.

### <span id="page-50-1"></span>6.3.5 Configure Backlight

## $\prod_{i=1}^{n}$  NOTE

The feature is available for terminal with light sensation board.

#### **Step 1** Click the **Backlight** tab.

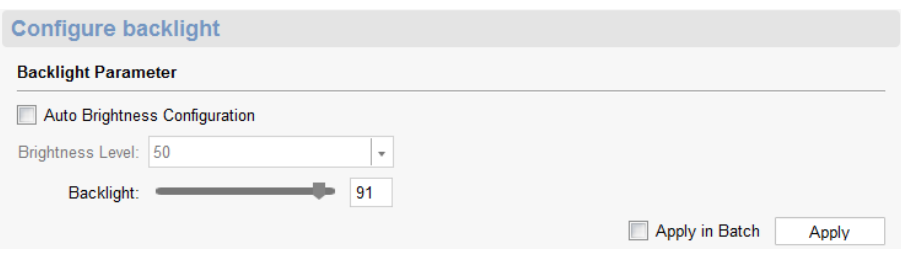

Figure 6-5 Backlight

**Step 2** Check **Auto Brightness Configuration** and set **Brightness Level**.

- **Auto Brightness Configuration**: Terminal will automatically adjust screen backlight according to environment.
- **Brightness Level**: The default volume is recommended.

**Step 3** Drag the slider of **Backlight** to adjust backlight volume.

**Step 4** Optionally, check **Apply in Batch** and select terminals to configure with the same parameters.

**Step 5** Click **Apply**.

### <span id="page-51-0"></span>6.3.6 Configure Logo

#### *Purpose:*

Enable/disable the startup logo of terminals.

#### **Step 1** Click the **Logo** tab.

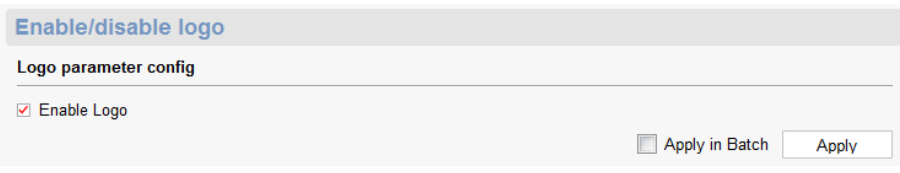

Figure 6-6 Startup Logo

### **Step 2** Check/uncheck **Logo**.

**Step 3** Optionally, check **Apply in Batch** and select terminals to configure with the same parameters.

#### **Step 4** Click **Apply**.

### <span id="page-51-1"></span>6.3.7 Configure Default Schedule

#### *Purpose:*

If you need to display a default video when no schedule is being played, enable default schedule and designate default videos. Refer to *[5.1 A](#page-41-1)dd [Schedule](#page-41-1)* to designate default video.

#### **Step 1** Click the **Default Schedule** tab.

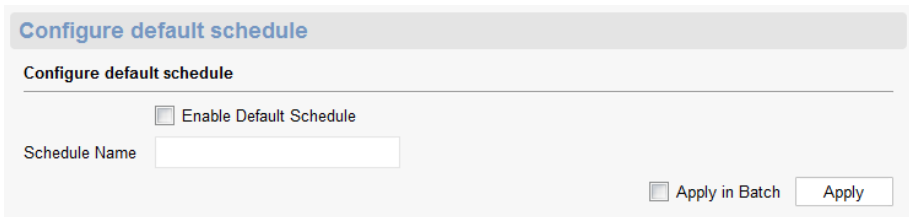

Figure 6-7 Default Schedule

#### **Step 2** Check **Enable Default Schedule**.

- **Step 3** Enter **Schedule Name**.
- **Step 4** Optionally, check **Apply in Batch** and select terminals to configure with the same parameters.

**Step 5** Click **Apply**.

## <span id="page-52-0"></span>6.3.8 Configure Terminal Password

### *Purpose:*

You can remotely modify terminal password.

### **Step 1** Click **Modify Terminal Password**.

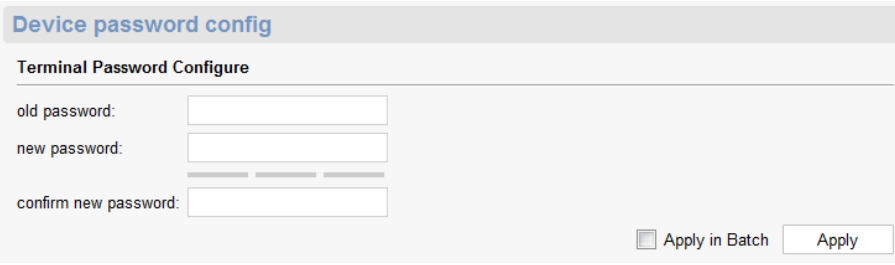

Figure 6-8 Terminal Password

- **Step 2** Enter Current Password and enter the same password in **New Password** and **Confirm New Password**.
- **Step 3** Optionally, check **Apply in Batch** and select terminals to configure with the same parameters.

#### **Step 4** Click **Apply.**

### <span id="page-52-1"></span>6.3.9 Configure Temperature Protection

#### *Purpose:*

Terminal shuts down automatically if its temperature is higher than the shutdown temperature. And terminal starts up automatically when its temperature is lower than the startup temperature.

#### **Step 1** Click **Temperature**.

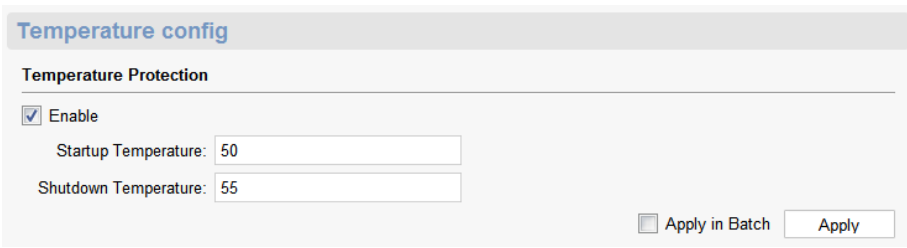

Figure 6-9 Temperature Protection

### **Step 2** Check **Enable**.

### **Step 3** Enter **Startup Temperature** and **Shutdown Temperature**.

- **Startup Temperature**: Terminal shuts down automatically if its temperature is higher than the set value. Range: 40 °C to 53 °C.
- **Shutdown Temperature**: Terminal will shut down automatically if its temperature is higher than the set value. Range: 42 °C to 55 °C.

**Step 4** Optionally, check **Apply in Batch** and select terminals to configure with the same parameters.

**Step 5** Click **Apply.**

### <span id="page-53-0"></span>6.3.10 Configure Time Zone

### *Purpose:*

Configure terminal time zone according to the actuality.

#### **Step 1** Click **Time Zone Configuration**.

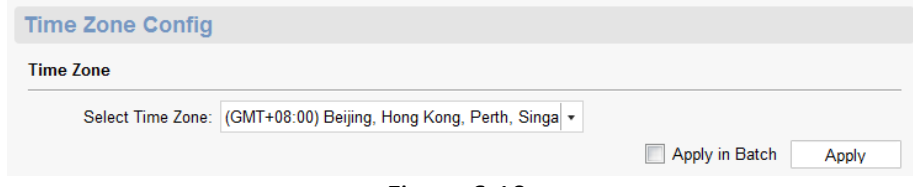

Figure 6-10

#### **Step 2** Select **Time Zone**.

**Step 3** Optionally, check **Apply in Batch** and select terminals to configure with the same parameters.

#### **Step 4** Click **Apply.**

### <span id="page-53-1"></span>6.3.11 Configure Terminal Security

#### *Purpose:*

You can remotely enable/disable terminal SADP function.

#### **Step 1** Click **Terminal Security**.

- **Step 2** Check/uncheck **Enable SADP** as your desire.
- **Step 3** Optionally, check **Apply in Batch** and select terminals to configure with the same parameters.

**Step 4** Click **Apply.**

### <span id="page-53-2"></span>6.3.12 Configure Terminal IP Address

### **Step 1** Go to **Network > Terminal IP Address**.

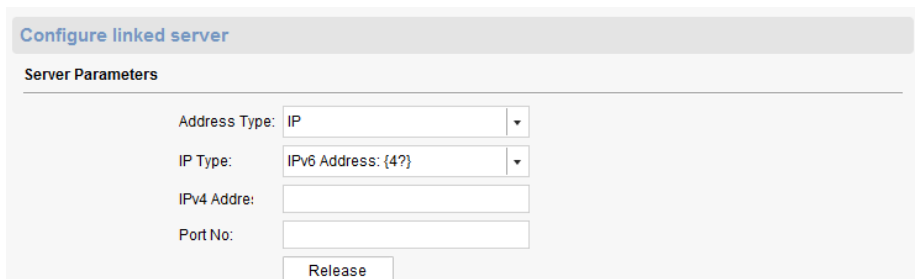

Figure 6-11 Terminal IP Address

**Step 2** Edit network parameters.

**Step 3** Click **Apply**.

### <span id="page-54-0"></span>6.3.13 Configure Linked Server IP Address

**Step 1** Go to **Network > Linked Server**.

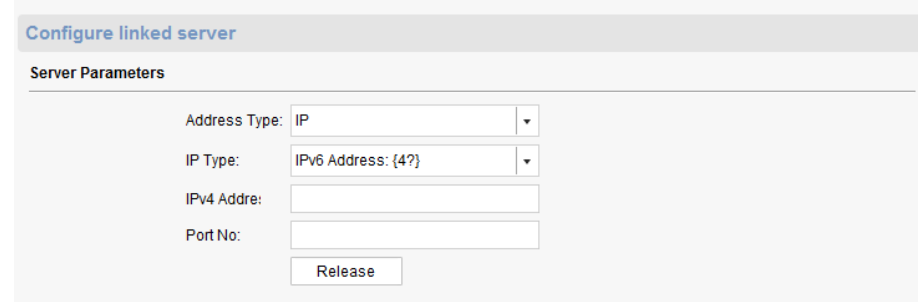

Figure 6-12 Linked Server IP Address

**Step 2** Edit network parameters.

**Step 3** Click **Apply**.

### <span id="page-54-1"></span>6.3.14 Adding IP Channel

#### *Purpose:*

Up to 4 general IP cameras and 1 valid passenger IP camera are allowed to add to a terminal.

**Step 1** Click the **Terminal Association** tab.

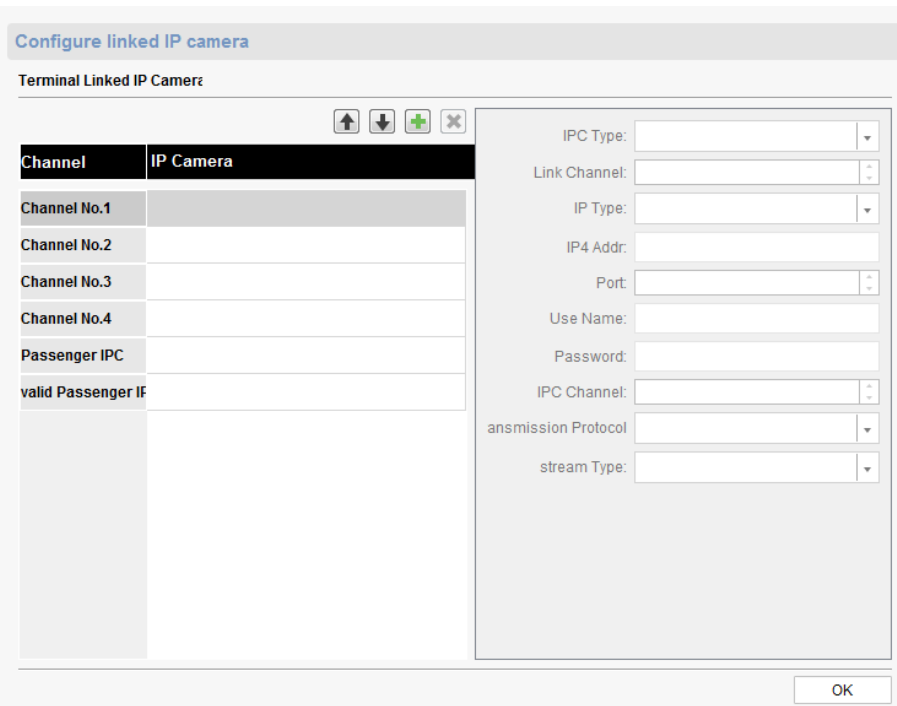

Figure 6-13 IP Channel

Step 2 Select a channel in Channel list and click **1**.

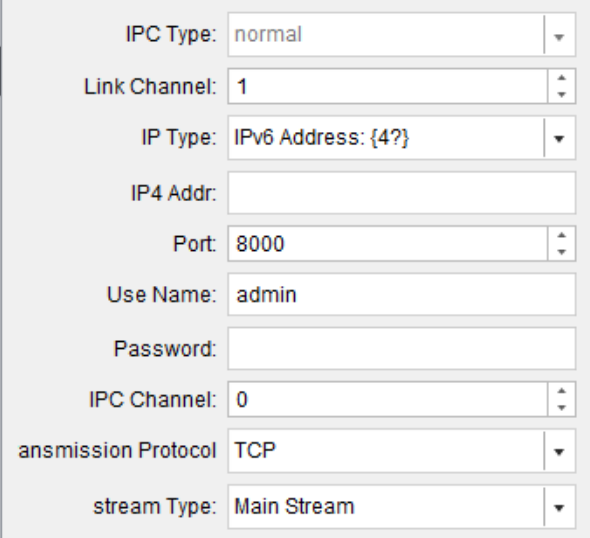

Figure 6-14 IP Camera Parameters

**Step 3** Enter the parameters of IP camera to add.

**Step 4** Click **OK**

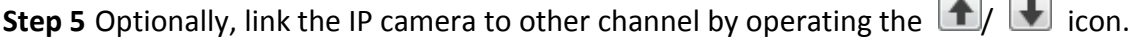

# <span id="page-56-0"></span>6.4 Modify Terminal

**Step 1** Click to select a terminal to modify.

**Step 2** Click .

**Step 3** Modify the parameters you need.

**Step 4** Click **Modify** to save the settings.

# <span id="page-56-1"></span>6.5 Delete Terminal

**Step 1** Click to select the terminals to delete.

Step 2 Click X.

**Step 3** Click **Confirm** in popup message box to delete.

# Chapter 7 General Configuration

#### <span id="page-57-0"></span>*Purpose:*

Edit users, view logs, manage HDD, and configure system parameters here.

## <span id="page-57-1"></span>7.1 Organization Resource

**Step 1** Select the **Organization Resource** item.

**Step 2** Click  $\frac{1}{\sqrt{1}}$  to create an organization.

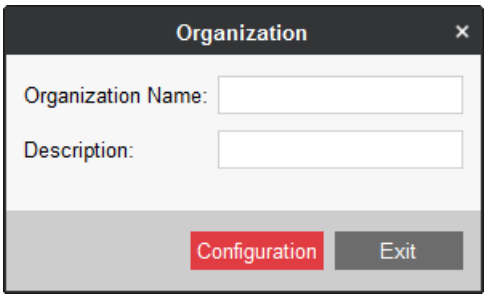

Figure 7-1 Create Organization

**Step 3** Enter Organization Name and Description.

**Step 4** Click **Configuration**.

# <span id="page-57-2"></span>7.2 User Management

### *Purpose:*

Multiple user accounts can be added to the client software. You are allowed to assign different permissions for different users.

**Step 1** Select the **Organization Resource** item.

### <span id="page-57-3"></span>7.2.2 Add a User

**Step 1** Select an organization to add the user to.

Step 2 Click  $+$  Add User

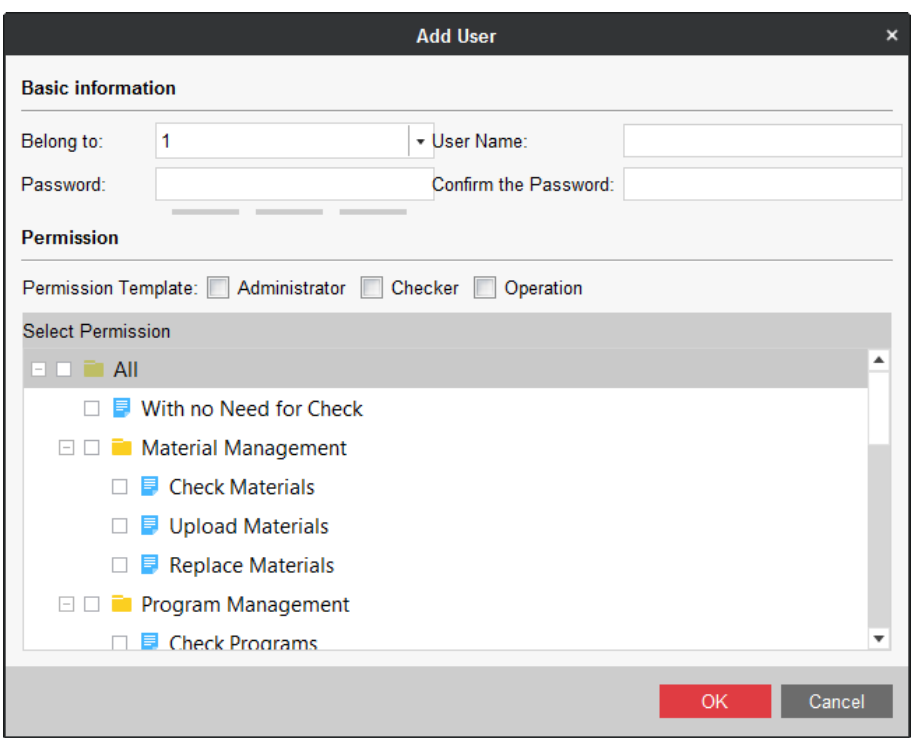

Figure 7-2 Add User

**Step 3** Enter the **User Name**, **Password**, and **Confirm Password**. We highly recommend you to use a strong password to ensure your data security.

## $\boxed{\mathbf{i}}$  NOTE

- A user name cannot contain any of the following characters:  $/\sqrt{$ : \*? " < > |. And the length of the password cannot be less than 6 characters.
- For your privacy, we strongly recommend changing the password to something of your own choosing (using a minimum of 8 characters, including upper case letters, lower case letters, numbers, and special characters) in order to increase the security of your product.

**Step 4** Check the checkboxes to assign the permissions for the created user.

**Step 5** Click **OK** to create the user.

### <span id="page-58-0"></span>7.2.3 Manage a User

### *Purpose:*

After created successfully, the user account is added to the user list on the Account Management page. You can edit or delete the information of the user accounts.

To edit the information of the user, select the user from the list, and click **Modify User**. Or you can double click the user name to enter the Modify User window.

To delete the information of the user, select the user from the list, and click **Delete User**.

# $\boxed{\mathbf{i}}$  note

<span id="page-59-0"></span>The super user cannot be deleted and edited.

# 7.3 Log Management

### <span id="page-59-1"></span>7.3.1 Search Logs

### *Purpose:*

The log files of the software can be searched for checking.

**Step 1** Click to select the **Log Management** item in general configuration menu.

|                      |                                            |                          |                 | <b>Log Search</b>   |                         | $\pmb{\times}$             |
|----------------------|--------------------------------------------|--------------------------|-----------------|---------------------|-------------------------|----------------------------|
| Search Mode All      |                                            | ۰                        |                 |                     |                         |                            |
| Main Type            | All                                        | $\overline{\phantom{a}}$ | Minor Type      | All                 | $\overline{\mathbf{v}}$ |                            |
| <b>Start Time</b>    | 2016-11-05 00:00:00                        | 闓                        | <b>End Time</b> | 2016-11-05 23:59:59 | 圖                       | Export Log<br>Search       |
| Log List             |                                            |                          |                 |                     |                         |                            |
| $\Delta$<br>No.      | Operation Time                             | Main Type                | Minor Type      | Remote Operator     | Local Operator          | Remote Host IP Addr Camera |
|                      |                                            |                          |                 |                     |                         |                            |
|                      |                                            |                          |                 |                     |                         |                            |
|                      |                                            |                          |                 |                     |                         |                            |
|                      |                                            |                          |                 |                     |                         |                            |
|                      |                                            |                          |                 |                     |                         |                            |
|                      |                                            |                          |                 |                     |                         |                            |
|                      |                                            |                          |                 |                     |                         |                            |
|                      |                                            |                          |                 |                     |                         |                            |
|                      |                                            |                          |                 |                     |                         |                            |
|                      |                                            |                          |                 |                     |                         |                            |
| $\blacktriangleleft$ |                                            |                          |                 |                     |                         | Þ                          |
|                      | Total: 0 Page: 1/1 Item per Page: Adaptive |                          |                 |                     |                         | Go<br>Page                 |

Figure 7-3 Log Search

**Step 2** Set the search conditions.

**Step 3** Click **Search**. The log files matching the search conditions will be displayed on the list. You can check the operation time, content, and other information of the logs.

## $\boxed{\mathbf{i}}$  NOTE

Please narrow the time range or filter the log type for search if there are too many log files.

|                                            |                        |                     |                                                 |                               | <b>Log Search</b>          |                               |                                       |
|--------------------------------------------|------------------------|---------------------|-------------------------------------------------|-------------------------------|----------------------------|-------------------------------|---------------------------------------|
| Main Type<br><b>Start Time</b><br>Log List | Search Mode All<br>All | 2016-11-05 00:00:00 | $\overline{\mathbf{v}}$<br>÷<br>(Ed)<br>囲       | Minor Type<br><b>End Time</b> | All<br>2016-11-05 23:59:59 | $\overline{\phantom{a}}$<br>H | Export Log<br>Search                  |
| No.                                        | <b>Operation Time</b>  |                     | <b>Main Type</b>                                | Minor Type                    | <b>Remote Operator</b>     | <b>Local Operator</b>         | Remote Host IP Addr Came              |
| 1                                          | 2016-07-25 11:30:14    |                     | Operation                                       | Remote Operation              |                            |                               | local                                 |
| $\overline{2}$                             | 2016-07-25 11:38:05    |                     | Information                                     | Server Status Infor           |                            |                               | local                                 |
| 3                                          | 2016-07-25 11:38:15    |                     | Information                                     | Server Status Infor           |                            |                               | local                                 |
| 4                                          | 2016-07-25 11:48:15    |                     | Information                                     | Server Status Infor           |                            |                               | local                                 |
| 5                                          | 2016-07-25 11:48:25    |                     | Information                                     | Server Status Infor           |                            |                               | local                                 |
| 6                                          | 2016-07-25 11:58:25    |                     | Information                                     | Server Status Infor           |                            |                               | local                                 |
| 7                                          | 2016-07-25 11:58:35    |                     | Information                                     | Server Status Infor           |                            |                               | local                                 |
| 8                                          | 2016-07-25 12:08:35    |                     | Information                                     | Server Status Infor           |                            |                               | local                                 |
| 9                                          | 2016-07-25 12:08:45    |                     | Information                                     | Server Status Infor           |                            |                               | local                                 |
| 10                                         | 2016-07-25 12:18:46    |                     | Information                                     | Server Status Infor           |                            |                               | local                                 |
| 11                                         | 2016-07-25 12:18:56    |                     | Information                                     | Server Status Infor           |                            |                               | local                                 |
| 12<br>۰                                    | 2016-07-25 12:28:28    |                     | Information                                     | S.M.A.R.T. Informa            |                            |                               | local<br>$\overline{\mathbf{v}}$<br>Þ |
|                                            |                        |                     | Total: 2000 Page: 1/167 Item per Page: Adaptive |                               |                            | d.                            | Page<br>Go<br>$\mathbb{H}$            |

Figure 7-4 Log Search

## <span id="page-60-0"></span>7.3.2 Back up Log Files

*Purpose:*

The log files can be exported for backup.

**Step 1** Set the condition and search the log file.

**Step 2** Click **Export Log** to open the Log Backup dialog box.

**Step 3** Click the **i**con, select a local saving path, and set a name for the file.

**Step 4** Click **Confirm** to export the selected log files.

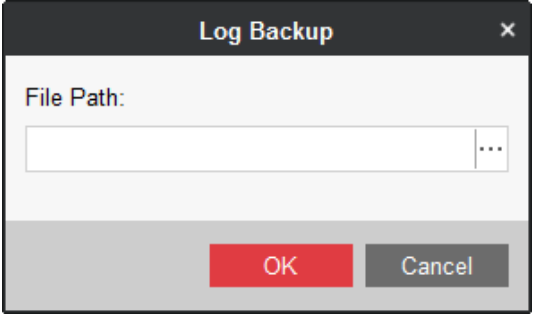

Figure 7-5 Log Backup

# <span id="page-61-0"></span>7.4 Disk Management

### <span id="page-61-1"></span>7.4.1 Format HDD

### *Purpose:*

You can format the HDD installed in information release server.

**Step 1** Select the **Disk Management** item in menu bar.

|                                   | <b>Disk Management</b><br>$\pmb{\times}$       |           |                 |                    |            |                   |           |                     |  |  |
|-----------------------------------|------------------------------------------------|-----------|-----------------|--------------------|------------|-------------------|-----------|---------------------|--|--|
| $\textcircled{\texttt{E}}$ Export | Backup                                         | ⊠ Migrate | store Backup D. | store Migration D. | Initialize | $\Box\Box$ Format |           | $\mathbb C$ Refresh |  |  |
| □.                                | HDD No.   Capacity(GB)   Free Space(GB  Status |           |                 | Type               | Property   | Usage             | Operation |                     |  |  |
| $\Box$ 1                          | 2794.52                                        | 2759      | Normal          | Local              | Read-Write | Normal            | ∕         |                     |  |  |
|                                   |                                                |           |                 |                    |            |                   |           |                     |  |  |
|                                   |                                                |           |                 |                    |            |                   |           |                     |  |  |
|                                   |                                                |           |                 |                    |            |                   |           |                     |  |  |
|                                   |                                                |           |                 |                    |            |                   |           |                     |  |  |
|                                   |                                                |           |                 |                    |            |                   |           |                     |  |  |
|                                   |                                                |           |                 |                    |            |                   |           |                     |  |  |
|                                   |                                                |           |                 |                    |            |                   |           |                     |  |  |
|                                   |                                                |           |                 |                    |            |                   |           |                     |  |  |
|                                   |                                                |           |                 |                    |            |                   |           |                     |  |  |
|                                   |                                                |           |                 |                    |            |                   |           |                     |  |  |
|                                   |                                                |           |                 |                    |            |                   |           |                     |  |  |
|                                   |                                                |           |                 |                    |            |                   |           |                     |  |  |
|                                   |                                                |           |                 |                    |            |                   |           |                     |  |  |
|                                   |                                                |           |                 |                    |            |                   |           |                     |  |  |

Figure 7-6 Disk Management

**Step 2** Check to select HDD.

**Step 3** Click **Format** and confirm the operation.

### <span id="page-61-2"></span>7.4.2 Configure HDD Usage

### *Purpose:*

HDD can be configured as backup HDD, migration HDD, or normal HDD.

**Step 1** Click of an HDD.

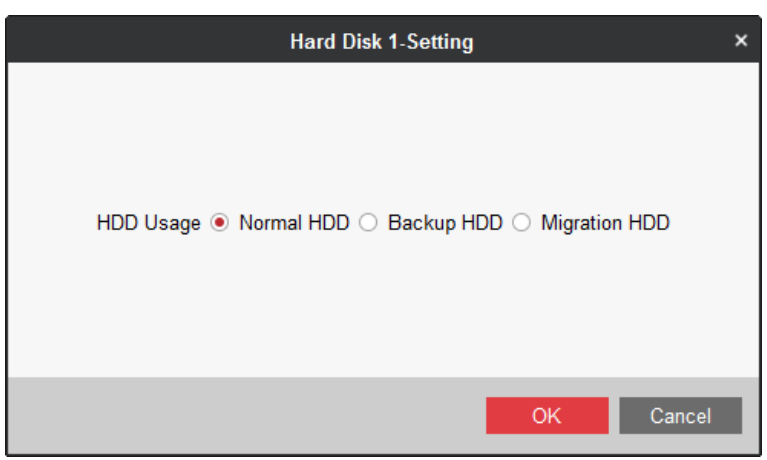

Figure 7-7 HDD Usage

**Step 2** Select **HDD Usage** as your desire.

- **Normal HDD**: Save information release server data.
- **Backup HDD**: Back up data for other HDDs in information release server.
- **Migration HDD**: Used to migrate data of one information release server to the other server.

**Step 3** Click **OK**.

### <span id="page-62-0"></span>7.4.3 HDD Backup

### *Purpose:*

To avoid data loss, you can back up data from normal HDDs to backup HDDs.

Create backup HDDs. For details, refer to [7.4.2 Configure HDD Usage.](#page-61-2)

### $\prod_{i=1}^{n}$ NOTE

- The capacity of backup HDDs must be larger than the capacity of HDDs to back up.
- Data of all normal HDDs will be backed up.

### Manual Backup

### *Purpose:*

Backup data up for once.

**Step 1** Select the backup HDDs and click **Initialize.**

**Step 2** After initialization, click **Manual Backup**.

### Auto Backup

### *Purpose:*

Device will regularly back data up by the set time.

**Step 1** Select the backup HDDs and click **Initialize.**

### **Step 2** Click **Auto Backup**.

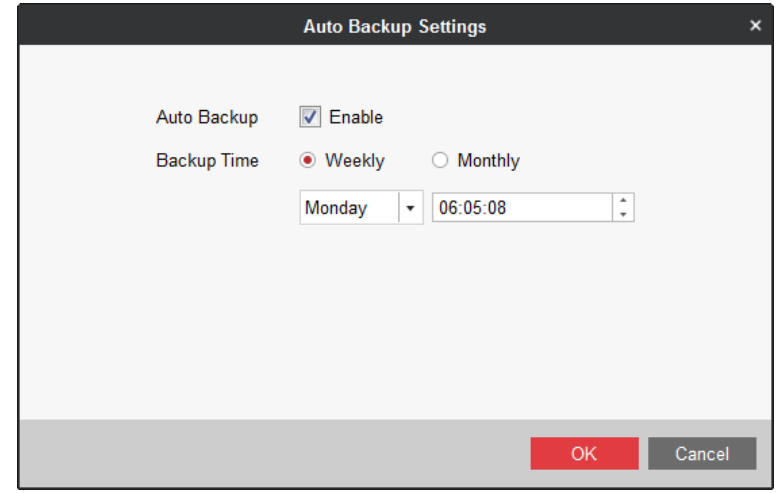

Figure 7-8 Auto Backup

### **Step 3** Check **Enable** of **Auto Backup**.

**Step 4** Set **Backup Time**. Device will regularly starts backup by the set time.

**Step 5** Click **OK**.

### <span id="page-63-0"></span>7.4.4 HDD Migration

### *Purpose:*

Migrate data of one information release server to the other server.

#### *Before you start:*

Set all HDDs as the migration HDD. For details, refer to [7.4.2 Configure HDD Usage.](#page-61-2)

### $\left| \begin{matrix} 1 \\ 1 \end{matrix} \right|$  NOTE

- To ensure data completeness, you need to migrate data of all HDDs.
- After data migration, the configuration file database of new information release server will be replaced.

### **Step 1** Click **Migrate.**

- **Step 2** Install the HDDs to the new information release server.
- **Step 3** Log into the new server via client software.
- **Step 4** Enter Disk Management interface and click **Restore Migration Data**.
- **Step 5** After restoration, set the usage of all HDDs as normal HDD or backup HDD, and reboot server.

# <span id="page-64-0"></span>7.5 Server Maintenance

Select the **System Maintenance** item in menu bar.

- **Enable SADP**: Enable/disable SADP of the information release server. The function is enabled by default. You are recommended to disable SADP after deployment finished.
- **Enable SSH**: Enable/disable SSH of the information release server with the help of technical support. To improve network security, you're recommended to disable SSH.

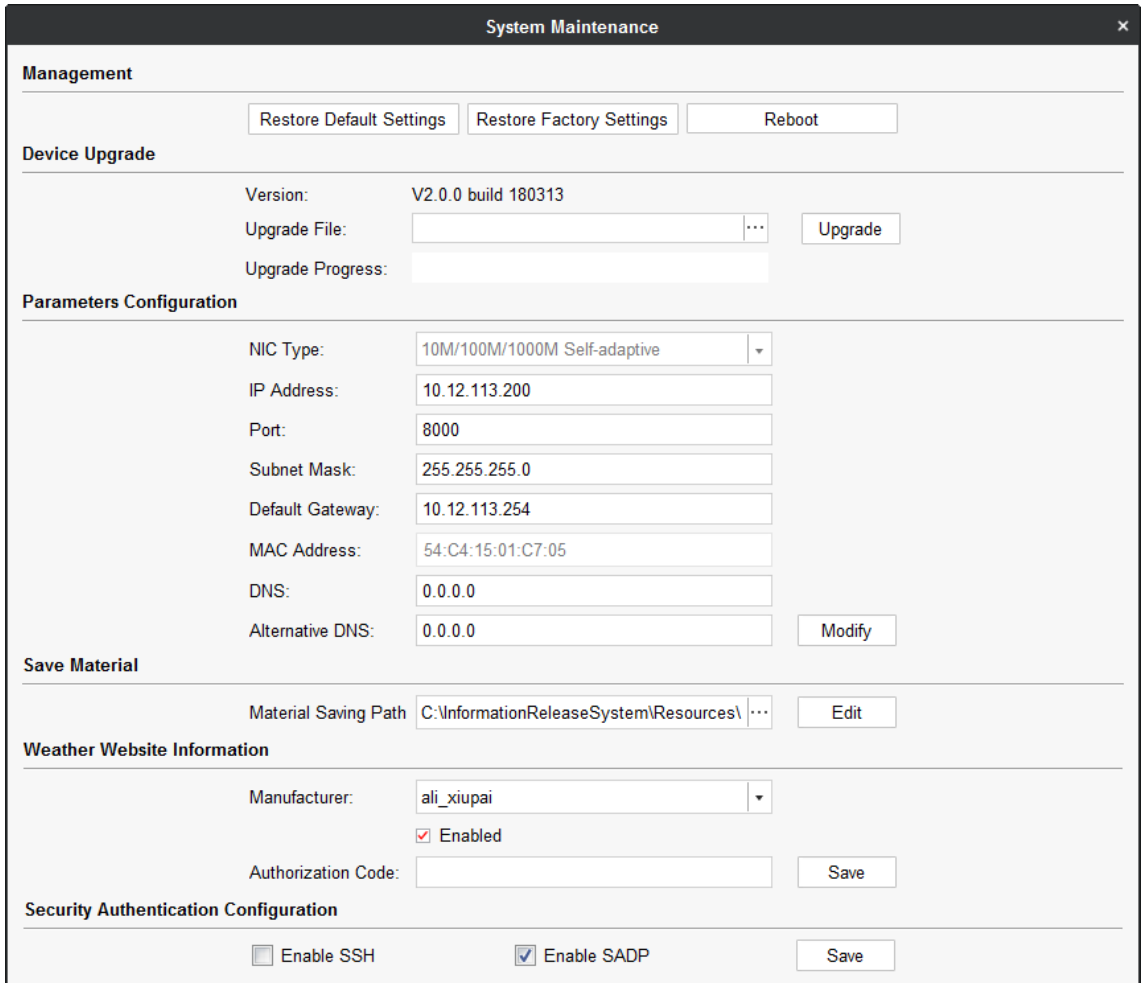

Figure 7-9 System Maintenance

# <span id="page-64-1"></span>7.6 Time Synchronization

### *Purpose:*

You can adjust the information release server time.

**Step 1** Select the **Time Synchronization** item in menu bar.

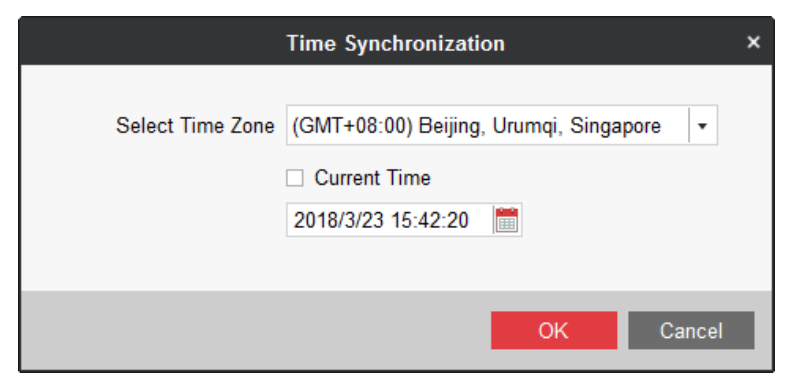

Figure 7-10 Time Synchronization

**Step 2** Select **Time Zone** according to actuality.

**Step 3** To synchronize server time with your computer time, check **Current Time**.

To adjust server time as your desire, uncheck **Current Time** and enter the time.

**Step 4** Click **OK**.

# <span id="page-66-0"></span>Appendix A Operation Flow Chart

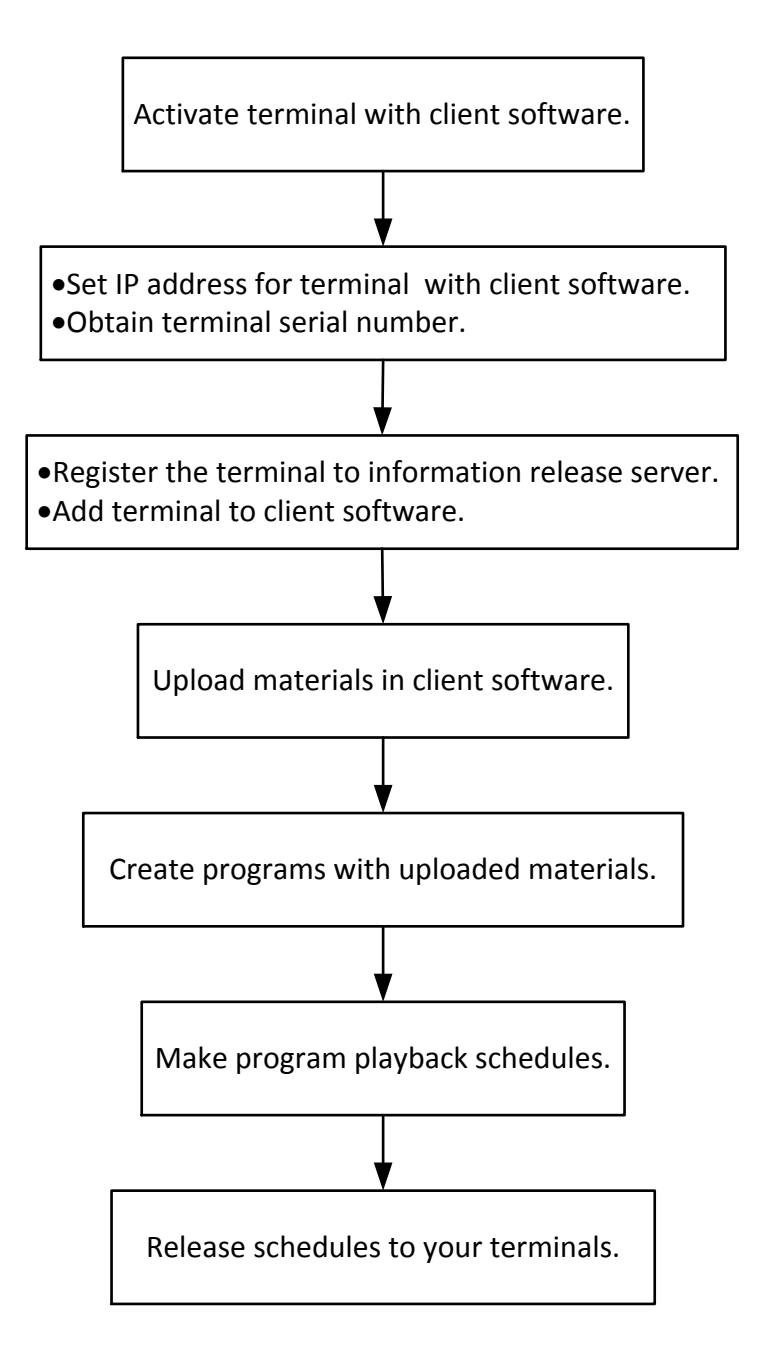

# Appendix B Deployment Diagram

<span id="page-67-0"></span>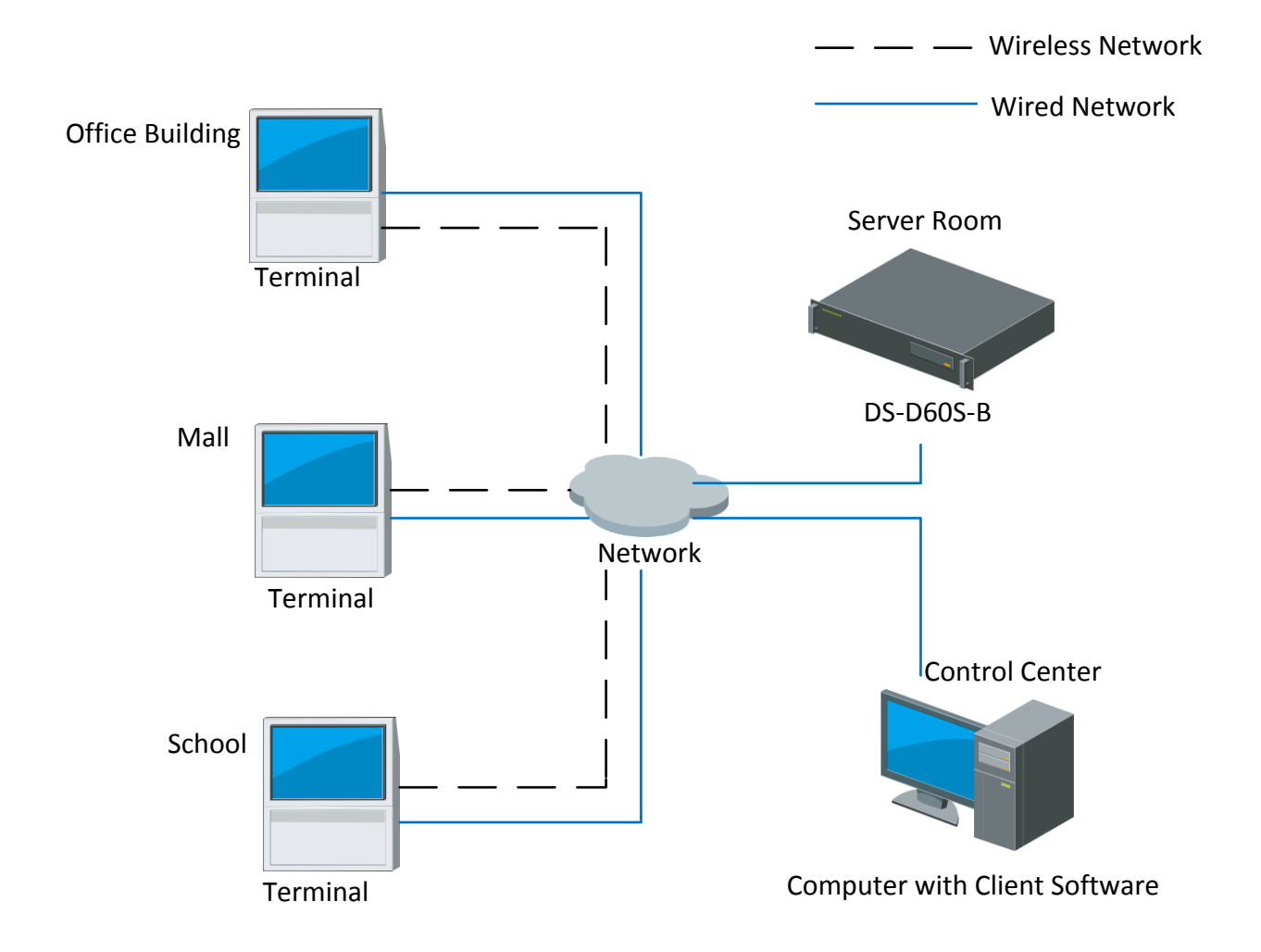

**0102001070627**

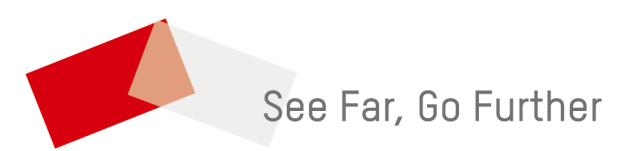

UD09572B